## **KORG IWAVESTATION WAVE SEQUENCE SYNTHESIZER**

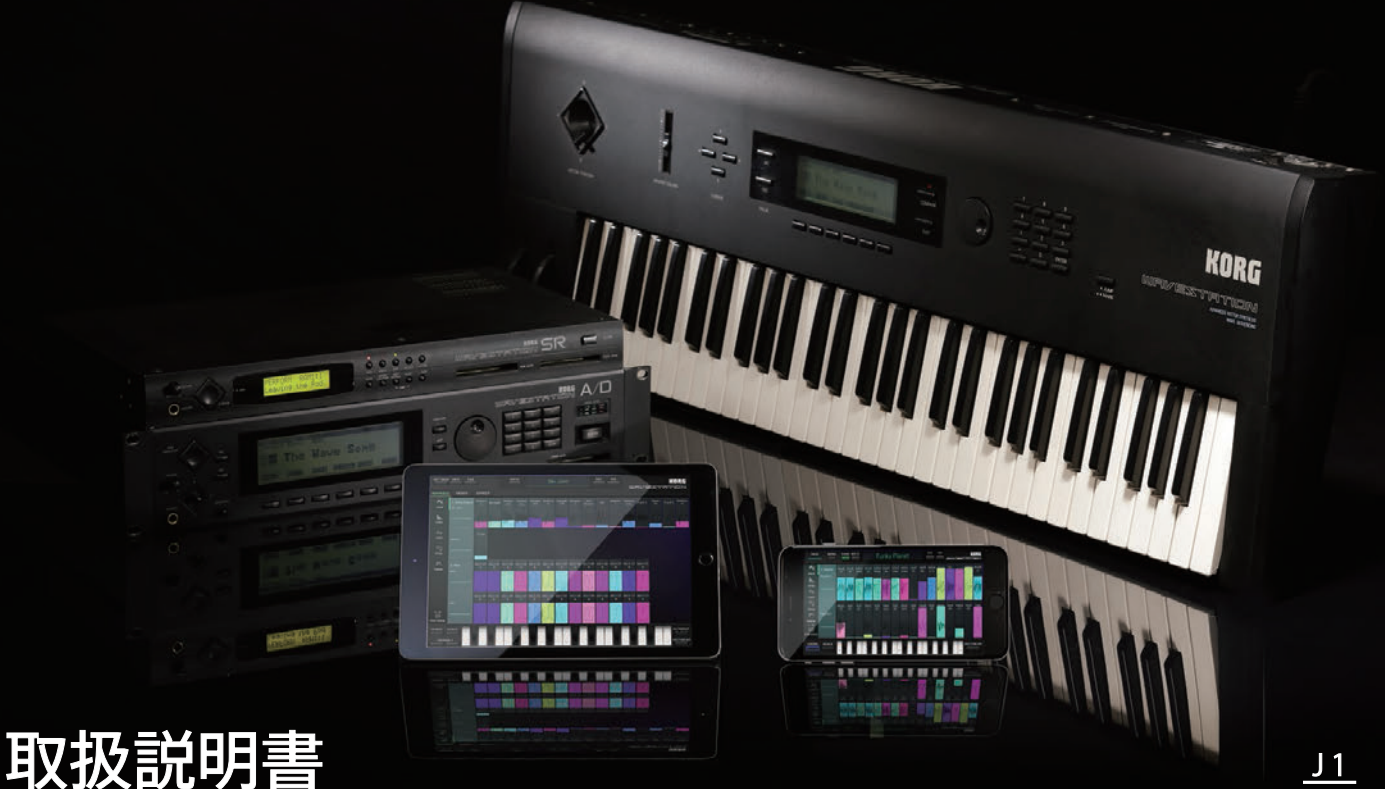

## 目次

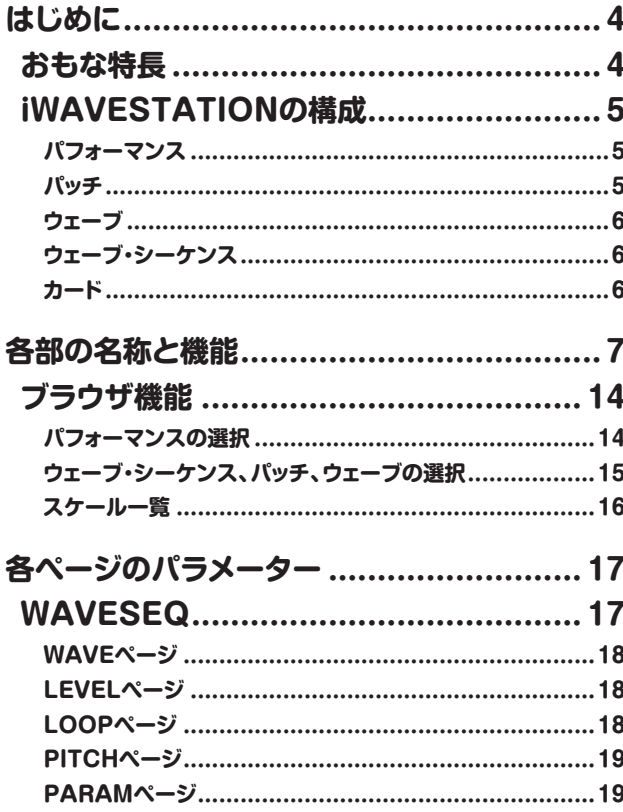

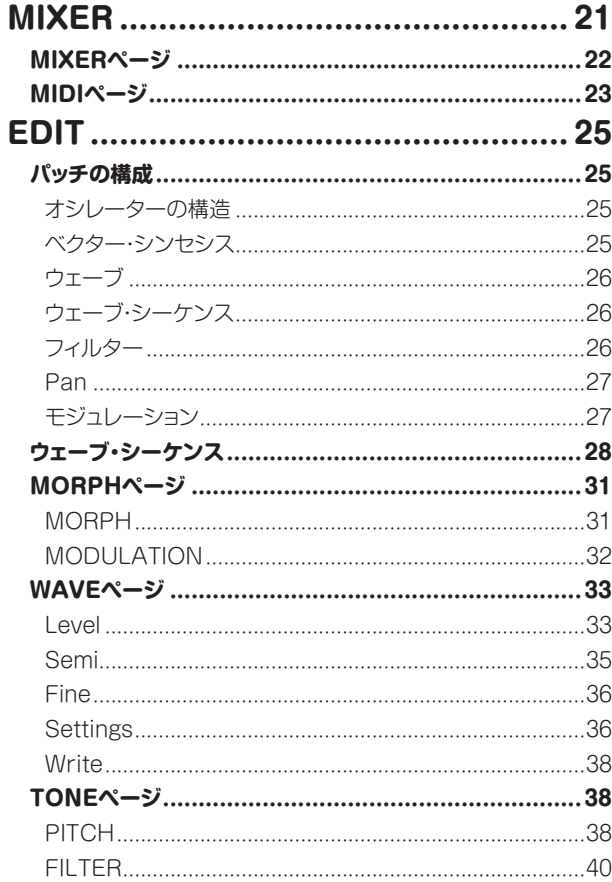

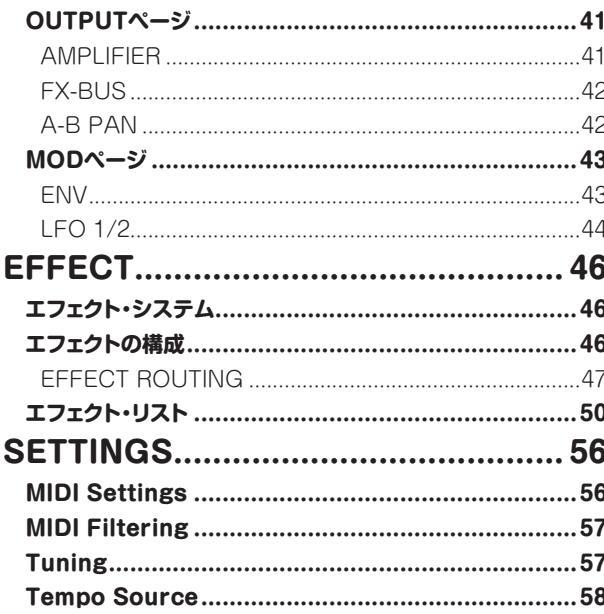

### データのライト、インポート、エクスポート....59

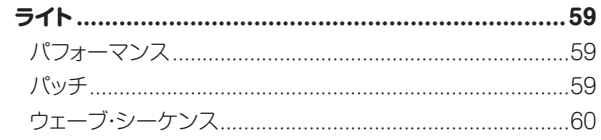

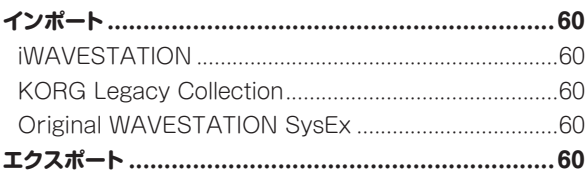

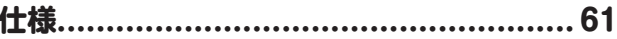

### サポート・サービスのご案内 ....................... 62

# **はじめに**

<span id="page-3-0"></span>このたびは、コルグ ウェーブ・シーケンス・シンセサイザー KORG iWAVESTATION for iOSをお買い上げいただきまして、まことにありがとうござ います。本製品を末永くご愛用いただくためにも、この取扱説明書をよくお読みになって正しい方法でご使用ください。

# **おもな特長**

iWAVESTATIONは、オペレーションを飛躍的に向上させた新しいグラ フィカル・ユーザー・インターフェイスを採用しました。WAVESTATION シリーズに搭載していたすべてのウェーブ、エフェクト、音色プログラム を搭載し、オリジナル・サウンドを完全再現しています。 iWAVESTATIONには、WAVESTATIONシリーズの全ファクトリー・プ リセット・プログラム(パフォーマンス)550種類がプリセットされてい ます。オリジナルのWAVESTATIONシリーズで作成したパフォーマン ス、パッチ、ウェーブ・シーケンス・データをシステム・エクスクルーシブ・ ファイルで読み込むことも可能です。また、有料コンテンツとして7つの カード(CARD 1~6、KLC 1)を追加できます。これらのカードによって、 パフォーマンス、パッチ、ウェーブ・シーケンス、ウェーブを増やすことが 。できます

# <span id="page-4-0"></span>**iWAVESTATIONの構成**

## **パフォーマンス**

パフォーマンスとは、iMAVESTATIONのサウンド構成の中で一番上 に位置するものです。パフォーマンスは、単なる音色だけでなく、パッ チ(音色)をまとめたものです。それぞれのパフォーマンスは、8種類の パートで構成されています。

また、キーボードのモード(シングル、スプリット、レイヤー、ベロシティ・ スイッチ)やエフェクトの設定もパフォーマンスに含まれます。 各カードに50のパフォーマンスが記録できますので、すべてのカード を合わせると、最大1.050のパフォーマンスの演奏が可能になります。 パフォーマンスの構成は、以下のようになります。

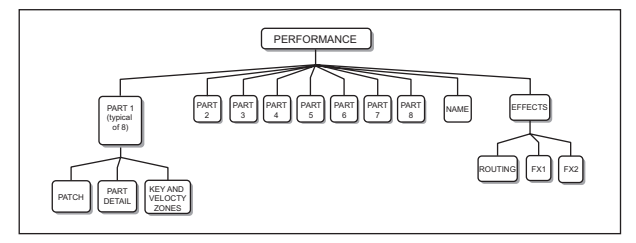

各パートには、パッチ(音色)をはじめとして、調整用のパラメーター(ス ケール、ピッチ、フィルター、レベル等)、プレイ範囲(キー/ベロシティ・ ゾーン)が含まれています。このようなパートを8種類組み合わせたも のがパフォーマンスで、パッチ単体と比べて非常に豊かな音の響きや 深みが表現されています。

まず、プリヤットのパフォーマンスをWAVESEQで確認して、パッチ がどのように使われているかチェックしてみましょう (キー・ゾーンの 設定、さまざまなベロシティへの分割の方法など)。(→17ページ [WAVESEQ])

また、それぞれのパフォーマンスには、2系統のステレオ・エフェクトをか けることが可能です。これらのエフェクト・パラメーターも調整可能で す。エフェクトについては、「EFFECT」(p.46)を参照してください。

## **パッチ**

パッチは、オシリーター、フィルター、アンプ・エンベロープ、汎用エンベ ロープと2種類のLFOで構成されています。このパッチで音色を設定 します。生楽器に例えると、それぞれの楽器特有の音色を決定すると ころなります。

<span id="page-5-0"></span>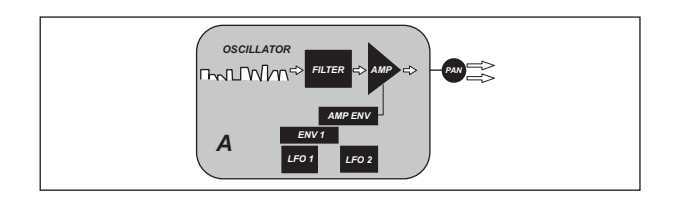

各カードには、最大35パッチまでメモリーできます。iWAVESTATION には最大735パッチが使用可能です。

パッチについての詳細は、「パッチの構成」(p.25)を参照してください。

## **ウェーブ**

iWAVESTATIONのパッチは、オシレーターのウェーブ・データに基づ いて作成されたウェーブごとにコニークな音色がプログラムされてい ます。

iWAVESTATIONには、最大780のウェーブ·データが搭載されていま す。ウェーブ・データには、シングル・サイクルから連続的にループする波 形と、1回のみ発音するサンプル音系のトランジェント波形があります。

## **シーケンス・ウェーブ**

ウェーブ・シーケンスは、オシルーターに特定のウェーブを連続して発 音させるプログラムです。

様々なウェーブをクロスフェードさせ、ウェーブ同士をスムーズにつなげ 。て演奏できます

また、各ステップで特定の時間を設定したり、鍵盤を弾いている間に ゲート・タイムでコントロールする操作が可能です。

カードごとに32のウェーブ·シーケンスが記憶されていますので、 iWAVESTATION全体で最大672ウェーブ·シーケンスがメモリーでき ます。1つのウェーブ・シーケンスごとに最大127ステップまでプログラ 。ムすることができます

ウェーブ・シーケンスについての詳細[は](#page-27-1)「ウェーブ・シーケンス」 (p.28)を参照してください。

## **カード**

iWAVESTATIONには、RAM 1~3の3種類のRAMカード、ROM 4~ 11のROMカードの合計11種類のカードがあります。これらのカードに はプリセット・サウンドがメモリーされています。また、USER 1~3はラ イト可能なカードです。

各カードには、50パフォーマンス、35パッチ、32ウェーブ・シーケンス がメモリーされています。そしてRAMカードとROMカードに、484種 類のウェーブがメモリーされています。つまり、11のインターナル・カー ドには、合計550パフォーマンス、385パッチ、352ウェーブ・シーケン ス、484ウェーブがメモリーされており、有料コンテンツの7種類のカード (CARD 1~6、KLC 1)を含めると、総計1.050パフォーマンス、735パッ チ、672ウェーブ·シーケンス、780ウェーブが使用可能となります。

# **各部の名称と機能**

<span id="page-6-0"></span>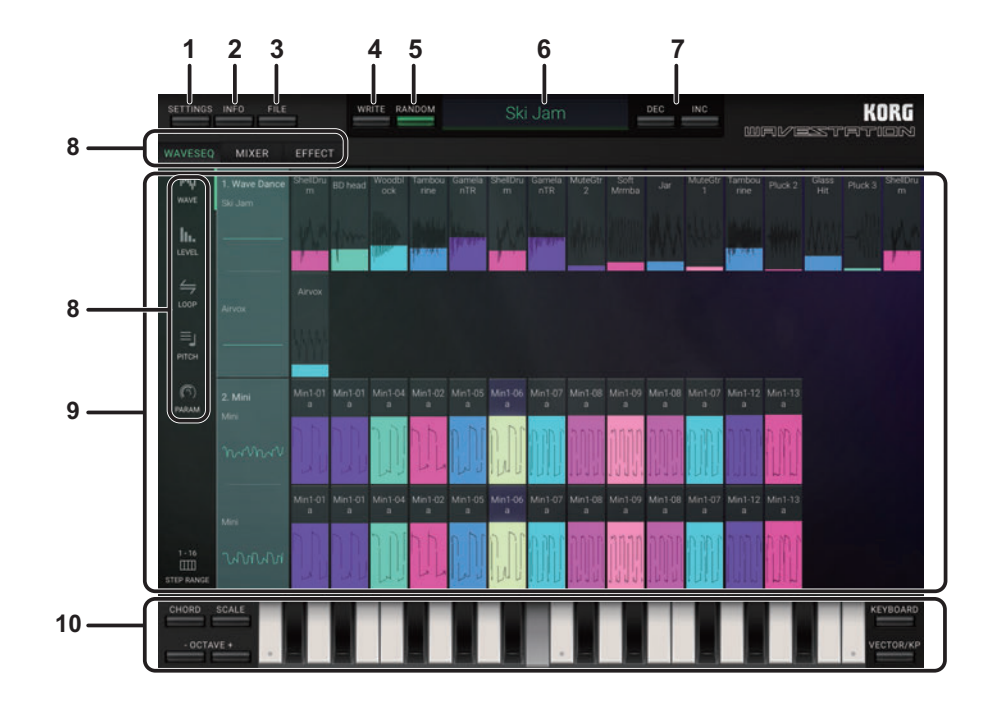

### **SETTINGSボタン 1.**

マスター・チューン、トランスポーズ、MIDIフィルター、ユーザー・スケー ル等、iWAVESTATION全体に関わる設定しま[す](#page-55-1)(→56ページ [SETTINGSI]。

SETTINGSボタンをタップして表示されるメニューからコマンドを選 択します。

### **INFOボタン 2.**

INFOボタンを押すと、iWAVESTATIONのバージョン等のアプリ情報 を表示します。その他にマニュアルやFAQのヘルプ情報や最新の情 。報などが表示されます

Manual 取扱説明書を表示します。

**FAQ**: KORG app Help Centerを表示します。

note 取扱説明書、KORG app Help Centerを表示するためには、イ ンターネットに接続する必要があります。

### **FILEボタン 3.**

新規に音色を作成したり、作成したデータのインポート、エクスポート、 そして追加サウンド・パックの購入、復元を行います。

FILEボタンをタップして表示されるメニューからコマンドを選択します。

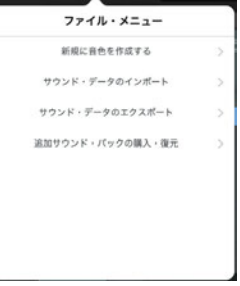

新規に音色を作成するときは、以下の4つから選択します。

EP: エレクトリック・ピアノのパフォーマンスになります。 Random Drum Sequence: ドラム系のパフォーマンスをランダム に作成します。

Random Wave Sequence: 音程感のあるパフォーマンスをランダ ムに作成します。

Full Random Sequence: パフォーマンスをランダムに作成します。 サウンド・データのインポート、エクスポートについては、「データのライ ト、インポート、エクスポート」(p.59)を参照してください。

#### **WRITEボタン 4.**

パフォーマンスのライト先を選択しま[す](#page-58-2)(→59ページ「パフォーマン スリ。

### **RANDOMボタン 5.**

このボタンを押すごとに、ランダムにパフォーマンスを作成します。こ れは、Fileボタンの"Full Random Sequence"と同じです。

#### **Name Performance 6.**

現在選ばれているパフォーマンス名を表示します。 名前をタップするとブラウザを表示し、パフォーマンスを変更するこ とができます。(→14ページ「ブラウザ機能1)

### **7. DEC/INCボタン**

現在選ばれているフォーマンスの前後のパフォーマンスを呼び出します。

### **スイッチ・セレクト・ページ 8.**

WAVESEQ、MIXER、EFFECTや、それぞれに関連したエディット・ ページを選択します。

選択したページのパラメーターは、エディット・エリアに表示されます。

**WAVESEQ: WAVESEQに入りま[す](#page-16-1) (→17ページ「WAVESEQ」)。** 

- WAVEページ (→18ページ「WAVEページ))。
- LEVELページ(→18ページ「LEVELページ))。
- LOOPページ(→18ページ「LOOPページ」)。
- PITCHページ(→19ページ「PITCHページ))。
- PARAMページ(→19ページ「PARAMページ)。

**MIXER: MIXERに入りま[す](#page-20-1) (→21ページ「MIXERI)。** 

- MIXERページ (→22ページ「MIXERページ」)。
- MIDIページ(→23ページ「MIDIページ))。

**EFFECT:** FFFFCTに入りま[す](#page-45-1)(→46ページ「FFFFCT」)。

**EDIT**: EDITに入りま[す](#page-24-2) (→25ページ「EDIT」)。

- MORPHページ(→31ページ「MORPHページ))。
- WAVEページ(→33ページ「WAVEページ))。
- TONEページ(→38ページ「TONEページ))。
- OUTPUTページ(→41ページ「OUTPUTページ」)。
- MODページ(→43ページ「MODページ))。

### **エリア・エディット 9.**

各エディット・ページで表示されるパラメーターをエディットします。 各コントローラーやパラメーターをタップして、コントローラーやパラ メーターを選択し、値を変えることができます。

#### **パラメーター**

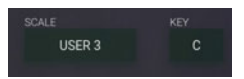

値をタップして選択し、値を変更します。 表示されるポップアップ・メニューから値を選びます。

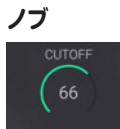

ノブを選択し、上下にドラッグして値を変更します。 ノブをフリックして値を1ずつ変更します。

#### <span id="page-9-0"></span>**バリュー・バー、レンジ・バー**

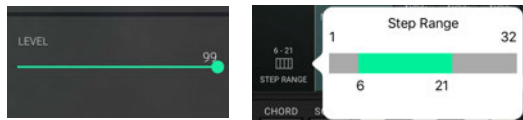

バーを左右にドラッグして値を変更します。

#### **スイッチ**

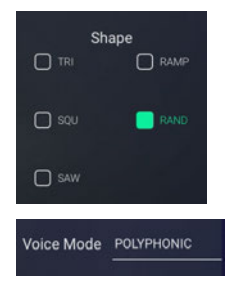

値をタップして設定を切り替えます。

#### <span id="page-9-1"></span>**グラフィカル・エンベロープ**

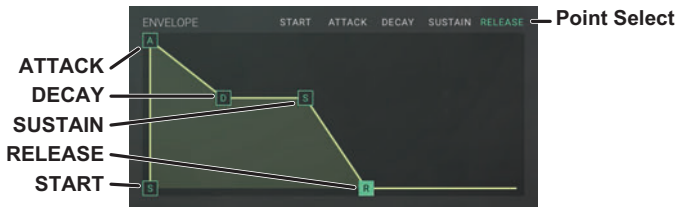

それぞれのポイントをドラッグして値を設定します。 Point Selectスイッチをタップすると、ポイントが重なった場合に、設定 したいポイントを選ぶことができます。

#### <span id="page-10-0"></span>**オシロスコープ**

コントローラー操作や、接続したMIDIデバイスを弾くと、オシロスコー プに、そのとき発音しているオシレーターやパッチの波形を表示します。

#### **コントローラー 10.**

演奏で使用するコントローラー (キーボードまたはVECTOR/KP) を 選択します。

### **キーボード**

鍵盤をタップして、ノートを発音します。選択中のトラックのMIDIチャ ンネルと同じトラックの音が発音します。鍵盤をドラッグするとグリッ 。サンド演奏も可能です

鍵盤は、スケールの設定に合わせて鍵の数を変更して表示する Gadget鍵盤と、12音階に対応したフルサイズ鍵盤を用意しています。

#### **Gadget鍵盤時**

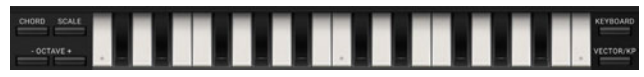

CHORD: 有効にするとコードで演奏できます。

SCALE: 演奏[す](#page-15-1)るスケールを選択します (→16ページ「スケール 一覧1)。

OCTAVE +/-: 演奏するキーボードの音域を設定します。 KEYBOARD: フルサイズ鍵盤に切り替えます。

VECTOR/KP: ベクター・ジョイスティック/カオス·パッドに切り替え ます。

#### **フルサイズ鍵盤時**

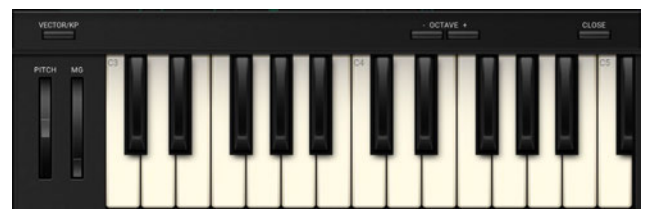

PITCH(ピッチベンド·ホイール): シンヤが発音するピッチをコント 。ロールします

MG(モジュレーション·ホイール): 演奏しながら連続的にパラメー ターの値を変化させることができます。

OCTAVE +/-: 演奏するキーボードの音域を設定します。

VECTOR/KP: ベクター・ジョイスティック/カオス·パッドに切り替え ます。

CLOSE: Gadget鍵盤に切り替えます。

### **VECTOR/KP (Vector joystick/Kaoss pad)**

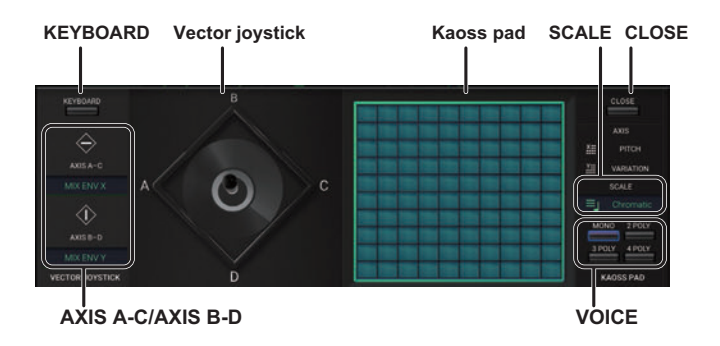

KEYBOARD: フルサイズ鍵盤に切り替えます。 CLOSE: Gadget鍵盤に切り替えます。

#### **Vector iovstick**

ベクター・ジョイスティックを操作して、A-C軸、B-D軸に割り当てられ たパラメーターをコントロールします。 また、接続した外部MIDIデバイスでMIDIコントロール・チェンジを使っ て、ポジションをコントロールすることもできます。

#### **AXIS A-C/AXIS B-D**

ベクター・ジョイスティックのA-C軸、B-D軸に割り当てるパラメーター 。を設定します

NONE: ベクター・ジョイスティックを操作しても効果がありません。 MIX ENV X、MIX ENV Y: ウェーブ・シーケンスのミックス・バランス をコントロールします。

ATTACK: AMPLIFIERのEnvelopeのスタート・レベル、アタック・タ イムの双方をコントロールしま[す](#page-40-2) (→41ページ「Envelope (グラフィ カル・エンベロープ)」)。

RELEASE: AMPLIFIERのEnvelopeのディケイ・タイム、リリース・タ イムの双方をコントロールします。

CUTOFF: FILTERの"CUTOFF"をコントロールしま[す](#page-39-1) (→40 ページ「Cutoff」)。

RESONANCE/EXCITER: FILTERの "Mode" をコントロールしま す(→40ページ「Model)。

OSC A LEO1 RATE: LEO 1, RATE MODULATION (2 Amount" をコントロールしま[す](#page-44-0)(→45ページ「(Amount)」)。

OSC A LFO1 DEPTH: LFO 10DEPTH MODULATION O "Amount"をコントロールしま[す](#page-43-1)(→44ページ「(Amount)」)。

#### **KAOSS** PAD

パッドをドラッグして、X方向(横方向)、Y方向(縦方向)に設定されてい るパラメーターをコントロールします。

X方向では、"SCALE"で設定したキーとスケールに従ってピッチが変 化します。

Y方向では、和音発音時の転回をコントロールします。 "MONO"に設 定したときは無効になります。

SCALE: パッドで演奏[す](#page-15-1)るスケールを選択します (→16ページ「ス ケール一覧」)。

VOICE: パッド操作で発音するノート数を設定します。MONO以外 に設定して和音を発音するときは、Y軸で和音の転回をコントロールで 。きます

# <span id="page-13-1"></span><span id="page-13-0"></span>**ブラウザ機能**

iWAVESTATIONでは、膨大な量の音色から必要なサウンドを素早く探し出せるように、カードごとにカテゴライズされたグラフィカルなブラウザを 。内蔵しています

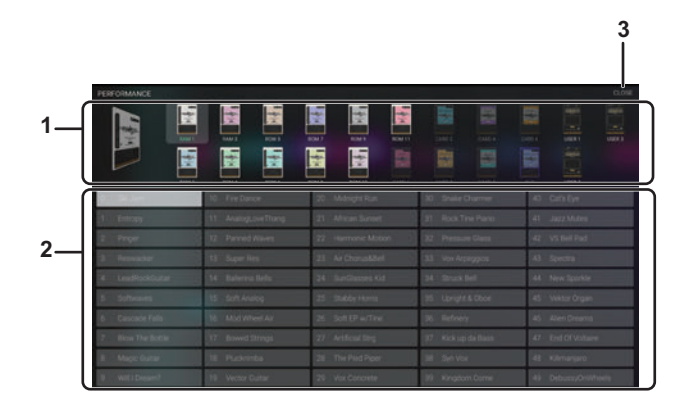

## **パフォーマンスの選択**

パフォーマンス名をタップすると、以下のようなブラウザが表示され ます。

### **1. SOUND CARD DETAIL**

選択しているカードとカードのリストが表示されます。タップして選ん だカードの内容がサウンド・リストに表示されます。

## **リスト・サウンド 2.**

選択したカードの内容が表示されます。表示される名前をダブルタッ プすると、音色が適用されます。

### **CLOSEボタン 3.**

CLOSEボタンを押すと、ブラウザが閉じます。

## <span id="page-14-1"></span><span id="page-14-0"></span>**、パッチ、シーケンス・ウェーブ ウェーブの選択**

WAVESEQUENCE、PATCH、WAVEもブラウザで検索することが できます。エディット・エリアに表示されているサウンド名をタップする 。とブラウザが表示されます

<span id="page-15-1"></span><span id="page-15-0"></span>**スケール一覧**

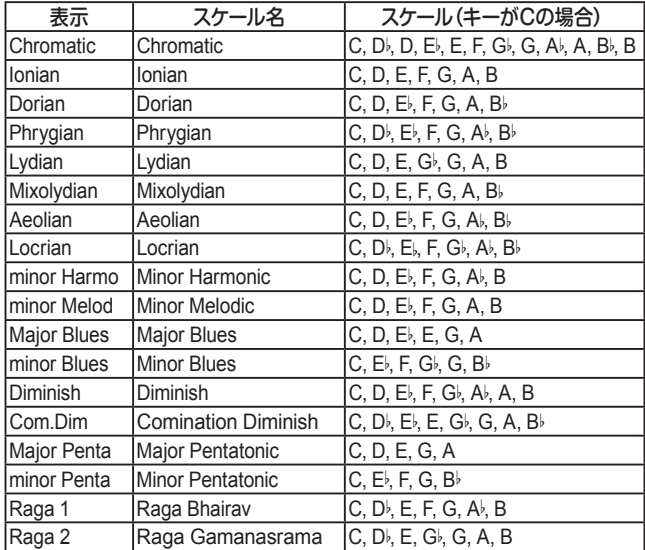

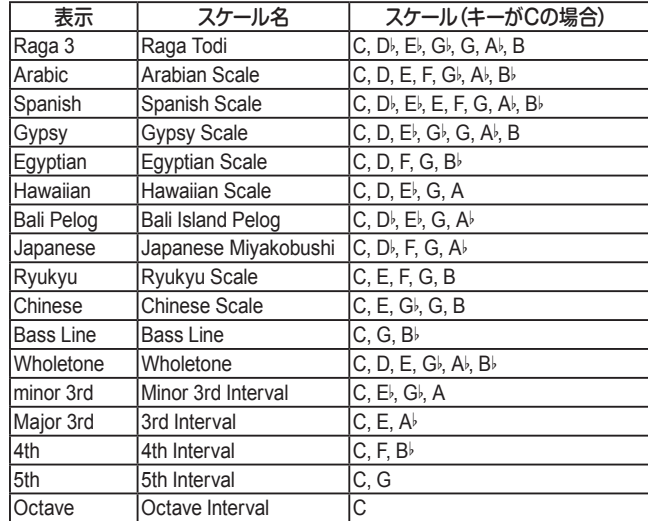

# **各ページのパラメーター**

# <span id="page-16-1"></span><span id="page-16-0"></span>**WAVESEQ**

左のWAVE、LEVEL、LOOP、PITCH、PARAMをタップして各ページに入ります。WAVE、LEVEL、LOOP、PITCH、PARAMは、選択したパフォー マンスの、主にウェーブ・シーケンスをダイナミックにエディットします。

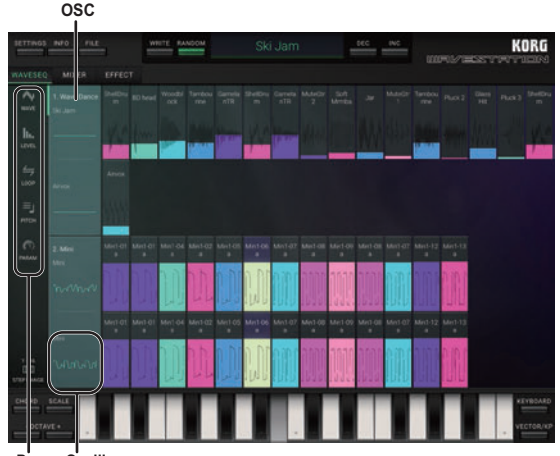

**Oscilloscope Page**

#### <span id="page-16-2"></span>**Oscilloscope**

コントローラーの操作や、接続したMIDIデバイスを弾くと、オシロス コープに、そのとき発音しているオシレーターの波形が表示されます (→11ページ「オシロスコープ」)。ただし音量レベルが0で発音し ないオシレーターは、波形を表示しません。

**......................................................................................................................**

ここをタップして表示されるポップアップ·メニューで、CHANGE、また 。はEDITを選ぶことができます

CHANGE: 表示されるブラウザで、オシレーターに割り当てるウェー ブ・シーケンスを選びま[す](#page-13-1)(→14ページ「ブラウザ機能」)。 EDIT: EDITモード入り、選んだオシレーター含むパッチをエディットす る画面を表示します。ウェーブの割り当てや各種パラメーターを設定 できま[す](#page-24-2)(→25ページ「FDITI)。

#### <span id="page-17-0"></span>**STEP RANGE**

現在表示されているステップの範囲を示します。 タップして表示されるポップアップ・メニューでレンジ・バーを動かすと、 表示[す](#page-9-0)るステップの範囲を変更できます(→10ページ「バリュー・ バー、レンジ・バーI)。選んだパフォーマンスが16ステップ数以下のと きは、レンジ・バーを動かすことはできません。

**......................................................................................................................**

<span id="page-17-1"></span>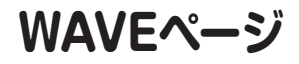

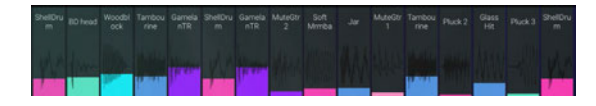

#### **Wave Select**

ウェーブの表示を上下にドラッグして、割り当てたウェーブを変更します。 note この設定は、EDITのWAVEページにも反映されま[す](#page-32-1)(→33 ページ「WAVEページ」)。

**......................................................................................................................**

## <span id="page-17-2"></span>**LEVELページ**

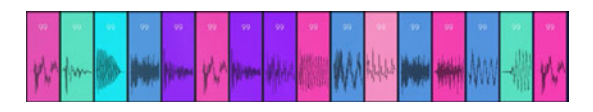

#### **Level Settings**

**[0...99]...........................................................................................................** ウェーブの表示を上下にドラッグして、音量レベルを調節します。 note この設定は、EDITのWAVEページにも反映されま[す](#page-32-2)(→33 ページ[Level])。

## <span id="page-17-3"></span>**LOOPページ**

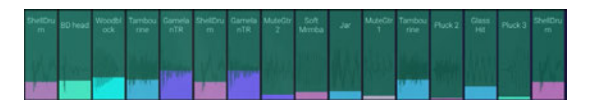

#### **Loop Settings**

**......................................................................................................................** ウェーブの表示を左右にドラッグして、ループの範囲を設定します。

## <span id="page-18-1"></span><span id="page-18-0"></span>**PITCHページ**

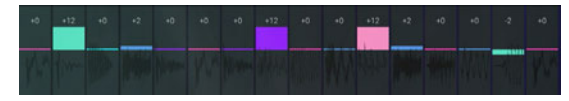

#### **Pitch Settings**

**[24...+24–].....................................................................................................**

ウェーブの表示を上下にドラッグして、ピッチを設定します。

note この設定は、EDITのWAVEページにも反映されま[す](#page-34-1)(→35 ページ「Semil)。

## <span id="page-18-2"></span>**PARAMページ**

パッチの主要なパラメーターをエディットします。EASYをタップする 。と表示されます

このページで表示されないパラメーターについては、EDITモードで設 。定します

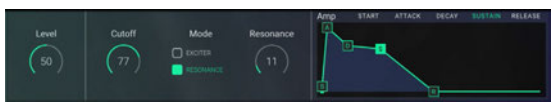

#### **LEVEL**

**[0...99]...........................................................................................................**

オシレーターの音量レベルを設定します。

#### **CUTOFF**

**[0...99]...........................................................................................................** カットオフ周波数を設定します。大きい値にするほど、音色が明るくな 。ります

note この設定は、EDITのTONEページに反映されま[す](#page-39-3)(→40ペー ジ「FILTER」)。

#### **Mode**

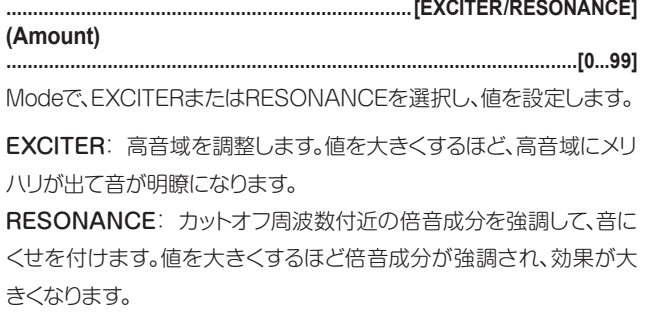

note この設定は、EDITのTONEページに反映されま[す](#page-39-3)(→40ペー ジ「FILTER」)。

#### **AMP** (AMP EG)

音量の時間的変化を設定します。 グラフィカル・エンベロープの各ポイントをドラッグしま[す](#page-9-1)(→10 ページ「グラフィカル·エンベロープ」)。

**......................................................................................................................**

note この設定は、EDITのOUTPUTページに反映されま[す](#page-40-2)(→41 ページ「Envelope(グラフィカル·エンベロープ)」)。

# <span id="page-20-1"></span><span id="page-20-0"></span>**MIXER**

**Name Patch Patch**

左のMIXER、MIDIをタップして各ページに入ります。MIXER、MIDIの各ページでは、選択したパフォーマンスの、音量、BUS出力、キー・ゾーン、ベロ シティー・ゾーン等を設定します。

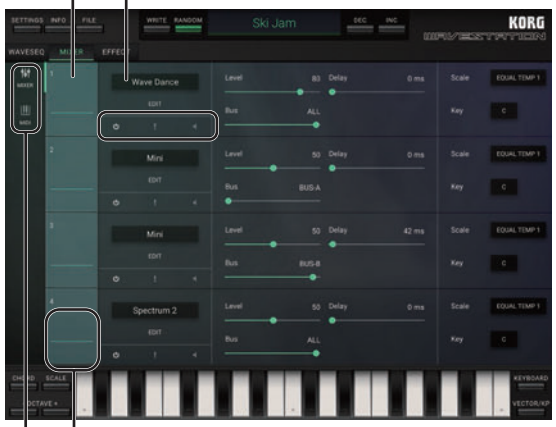

**Oscilloscope Page**

#### **Oscilloscope**

(→17ページ「Oscilloscopel) ここをタップして表示されるポップアップ·メニューで、CHANGEを選

ぶと、表示されるブラウザで、パートに割り当てるパッチが選べます。

**......................................................................................................................**

#### **Patch Name**

**(Browser(.....................................................................................................** 現在選ばれているパッチ名を表示します。 名前をタップするとブラウザを表示し、パッチを変更することができ ま[す](#page-13-1)(→14ページ「ブラウザ機能」)。

#### <span id="page-20-2"></span>*<u>D</u>* (Patch On)

**(On/Off (........................................................................................................**

パッチを発音するかどうかを設定します。

## <span id="page-20-3"></span>**(On/Off (........................................................................................................) Solo(**

。Onにしたパッチだけが発音します

#### <span id="page-21-2"></span><span id="page-21-0"></span>**(Mute(**

**(On/Off (........................................................................................................**

。Onにしたパッチは発音しません

#### **EDIT**

EDITに入りま[す](#page-24-2)(→25ページ「EDITI)。

**......................................................................................................................**

## <span id="page-21-1"></span>**MIXERページ**

各パートの出力レベル、出力先等を設定します。

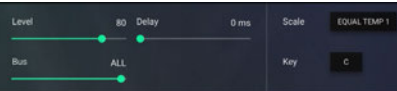

#### **Level**

**[0...99]...........................................................................................................** パートの音量レベルを調節します。

#### **Delay**

**[ms 0...9999[.................................................................................................** ノート·オンから、そのパートが発音するまでの時間をms単位で設定し ます。

#### **Bus**

**[PATCH...A-BUS [.........................................................................................**

パートのエフェクトへのルーティング(接続経路)を設定します。

設定範囲は次のとおりです。

BUS-A: バスAのみに接続されます。

A99/B01~A01/B99: バスAとバスBに接続され、各バスへ送る信 。号の割合を設定します

BUS-B: バスBのみに接続されます。

BUS-C: バスCのみに接続されます。

<span id="page-22-0"></span>C+D: バスCとDに接続されます。

BUS-D: バスDのみに接続されます。

ALL: すべてのバスに接続されます。

PATCH: EDIT、OUTPUTページの"FX BUS"で設定されたバスに 接続されます。

#### **Scale (Scale Type)**

**[1...12 USER ,MINOR PURE…TEMP EQUAL[..............................................**

パッチのスケール・タイプ(音階)を設定します。

16種類のスケール・タイプから選びます。

EQUAL TEMP 1: 一般的に広く使われている音律で、各半音のピッ チの変化幅が同じになっています (平均律)。

EQUAL TEMP 2: ノート·オンするたびに平均律に対しランダムに 。ピッチをずらして発音します

PURE MAJOR: 選択した主調和音のメジャー·コードが完全に調和 する音階です(純正律長音階)。

PURF MINOR 選択した主調和音のマイナー·コードが完全に調和す る音階です(純正律短音階)。

USER 1~12: SETTEINGSモードの"User Scale"で設定した 音階になります。作成した12個のユーザー・スケールから選択します (→56ページ「SETTINGSI)。

#### **Key (Root Key)**

**[B...C[............................................................................................................** Scaleで"PURE MAJOR"または"PURE MINOR"を選んだときに、 音階の主調和音キーを設定します。

## <span id="page-22-1"></span>**MIDIページ**

パートで使用しているパッチの発音範囲、ピッチ、パラメーターを設定

します。

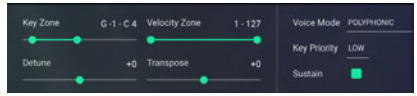

#### **Key Zone**

**[9G1...–C[......................................................................................................** パッチが発音する音域を設定します。この音域外のノートが演奏され てもパッチは発音しません。

#### **Velocity Zone**

**[1...127]..........................................................................................................**

パッチが発音するベロシティの範囲を設定します。この範囲外のベロ シティで演奏されてもパートは発音しません。

#### **Detune**

**[49...+49–] ....................................................................................................**

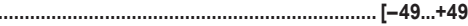

パッチのピッチをセント単位で設定します。

#### **Transpose**

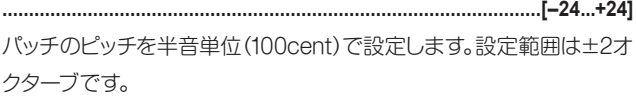

#### **Voice Mode**

**[LEGATO UNI/RETRIG UNI/POLYPHONIC[................................................** 受信したノート・オンに対する各パッチの発音モードを設定します。 設定をタップしてモードを切り替えます。

POLYPHONIC: 複数のボイスが最大同時発音数まで発音します。 UNI RETRIG: このパートの全ボイスが1つのノートに重ねられます が、ノート・オンのたびにリトリガーがかかります。

UNI LEGATO: このパートの全ボイスが1つのノートに重ねられます。 レガートで演奏すると、次のノートに移ってもリトリガーがかかりません。

#### **Key Priority**

**[LAST/HIGH/LOW[.......................................................................................** 複数のノート・オンを受信したときに、どのキーを優先させて発音させ 。るかを設定します 設定をタップして切り替えます。

"Voice Mode"がUNI RETRIGまたはUNI LEGATOの場合のみ有 効です。

#### **Sustain**

**(On/Off (........................................................................................................**

パッチがサスティンに反応するかどうかを設定します。

# <span id="page-24-2"></span><span id="page-24-0"></span>**EDIT**

## <span id="page-24-1"></span>**パッチの構成**

従来のアナログ・シンセサイザーでは、波形やノイズなど基本的なサウ ンドにローパスワィルターでフィルターをかけてアンプで増幅すると いう極めて簡単な方法で音創りをしていました。

iWAVESTATIONは、32のデジタル音源から構成され、それぞれの音 源には完全にデジタル化されたオシレーター、フィルター、アンプの他 に、2つのエンベロープ・ジェネレーターと2つのLFOが含まれています。 またiWAVESTATIONでは、従来のアナログ・シンセサイザーの長所を 最大限に活かしながら、さらに高品位なサウンドを実現しています。

## **オシレーターの構造**

パッチでは、1つのオシレーターを使ったシングル・モード、2つのオシ レーターのデュアル・モード、4つのオシレーターのクアッド・モードか ら選択して、基本的なサウンドを設定します。オシレーターの数が多い ほど多彩で深みのあるサウンドになり、オシレーター数を少なくすると 一度に多数のボイスを演奏できます。各オシレーターのピッチは、セン ト単位での調整が可能です。また、鍵盤上の割り当ては、オシレーター ごとに設定できるので、鍵盤上での発音範囲を自由に変更したり、低 い鍵盤から高い鍵盤に移るに従ってピッチが低くなるといった設定等 。も可能です

## **シンセシス・ベクター**

4つのオシルーターを使用してパッチを作成した場合.iMAVESTATION ではベクター・シンヤシスを使用して、音色のモジュレーションを自由にア 。レンジすることができます

#### クアッド・モードでのパッチ信号の流れ

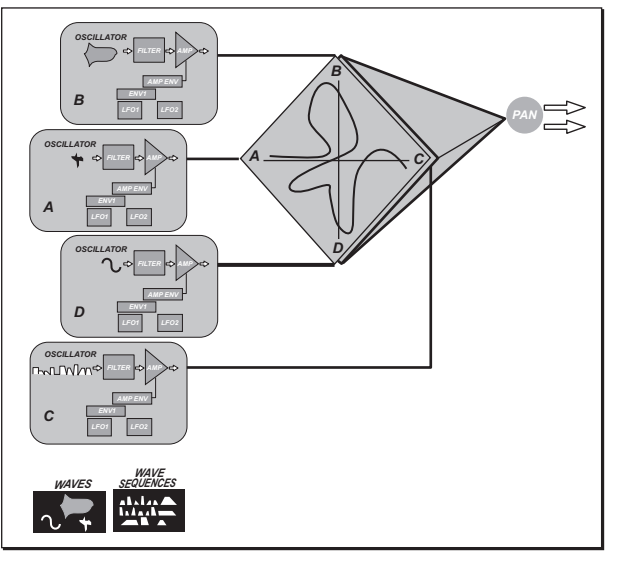

<span id="page-25-0"></span>デュアル・モードの場合でも、ベクター・シンヤシスを使って単一方向で のミキシングが可能です。以下の図は、デュアル・モードでのベクトル 操作を示しています。このようにオシレーターAのウェーブにオシレー 。ターCのウェーブを連続的にミックスさせることが可能です

デュアル・モードでのパッチ信号の流れ

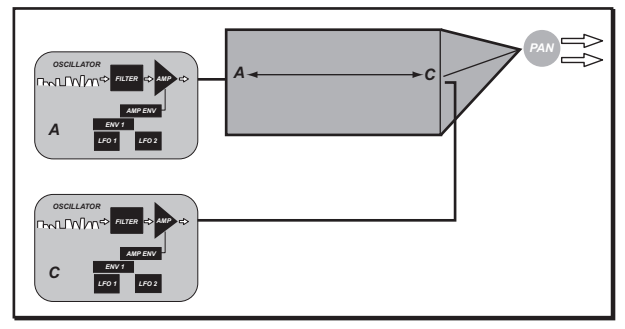

シングル・モードでのパッチ信号の流れ

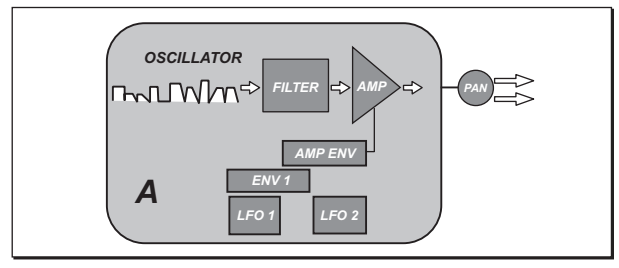

## **ウェーブ**

各オシレーターで選べる波形は、連続的にループする波形と、ループ せずに1回のみ発音するトランジェント波形に分かれます。さらにウェー ブ・シーケンス波形も使用できます。

## **シーケンス・ウェーブ**

ウェーブ・シーケンスでは、最大672種類の豊富な波形リストから波形 を選ぶことができます。これらのウェーブ・シーケンス波形は、通常の 波形と同様にエディットが可能です。また、ベクター・シンセシスの操作 。も同様に行えます

## **フィルター**

スタンダードなー24dB/オクターブのローパス·フィルターです。 フィルターに内蔵されているエキサイターによって、明確で芯のあるサ 。ウンドにすることができます

## <span id="page-26-0"></span>**Pan**

作成した音色をパンニングします。これとは別に、モジュレーションを 使ったパンニングも行えます。

パッチ(グレーの部分)

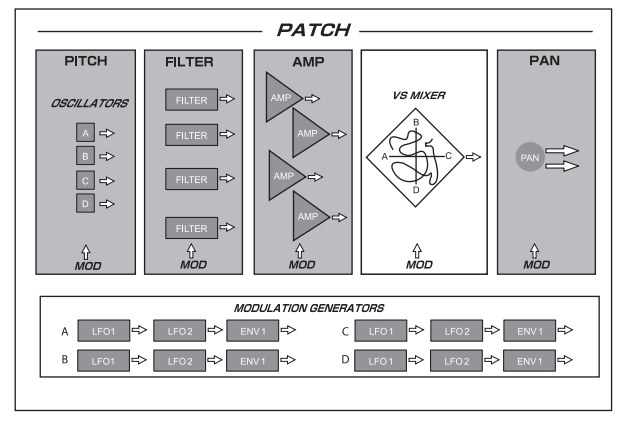

## **モジュレーション**

iWAVESTATIONは、パッチごとに様々なモジュレーションをかける ことができるモジュレーション・システムを装備しています。ディスティ ネーション・モジュールを参照して、モジュレーションをかけるソースと ディスティネーションをパッチごとに設定します。 例えば、アンプのエンベロープでは、各ディスティネーションに対し、最大 2種類のモジュレーション・ソースを設定できます。設定できるモジュレー ション・ソースの種類や数はディスティネーションによって異なります。

以下のモジュレーション・システムは、通常よく使われるソースとディス ティネーションの組み合わせ例です。

#### モジュレーション・システム(一般例)

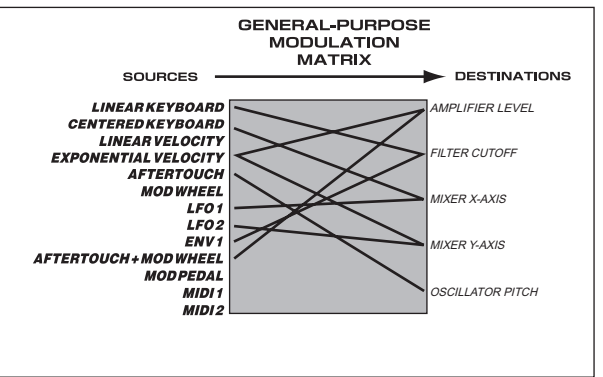

## <span id="page-27-1"></span><span id="page-27-0"></span>**シーケンス・ウェーブ**

iWAVESTATIONが従来のシンセサイザーともっとも異なる点は、 ウェーブ・シーケンスを自由自在に使い分けられることです。ここでは、 ウェーブ・シーケンスの性質やエディットの方法について簡単に説明し ます。

ドラム・マシンでは、基本的なリズム・パターンを組み合わせてソングを 作成しますが、iWAVESTATIONをドラム・マシンに例えると、ウェーブ· シーケンスはウェーブを組み合わせたソングのようなものです。従って、 ウェーブ・シーケンスでは、非常に複雑な構造を持った連続的なウェー ブをプログラムできます。

下の図では、フステップによるウェーブ・シーケンスを示しています。こ のように、各ステップに別々のサウンド(ウェーブ)、レベル、アタック・タ イム、リリース・タイムを設定することが可能です。また、ステップをオー バーラップさせることによってウェーブとウェーブの間に連続性を持た 。せることができます

7ステップによるウェーブ・シーケンス

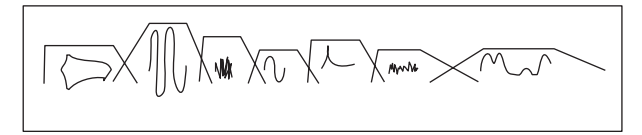

図に表示されているのはウェーブではなく、ウェーブ・シーケンスのアン プEGの全体図です。通常は図のようにステップ同士を重複させて全 体の勾配をなめらかにプログラムします。

iWAVESTATIONでは、パッチ作成時に各オシレーターにウェーブ· シーケンスを割り当てられます。従って打鍵時に図のようなウェーブ・ シーケンスを最大4種類同時に発音させることができます。

次の図は、4種類のウェーブ・シーケンスを同時に発音させている状態 です。

鍵盤で1音を弾くわずかな時間内で約40の異なるティンバーを合成し たことになります。

#### 4種類のウェーブ・シーケンスを同時発音

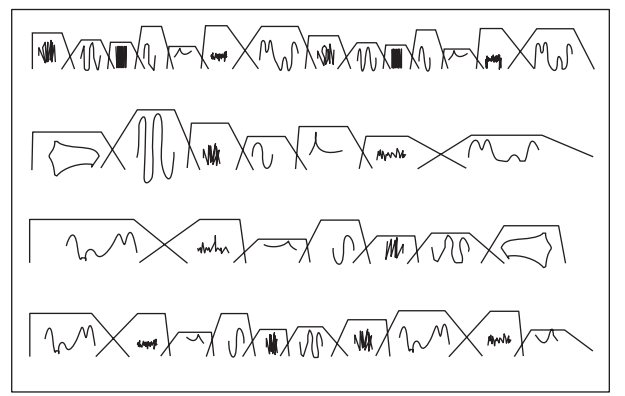

iWAVESTATIONでは、各カードの0〜31にウェーブ・シーケンスがプ ログラムされています。各ウェーブ・シーケンスでは最大127ステップの 組み合わせが可能です。また、特定のステップに最大126回まで(1回~ 126回)あるいは連続的にループをかけたり、ウェーブ・シーケンスのス タート・ポイントを自由にコントロールすることによって、シーケンスに 表現力の幅を持たせることが可能です。操作の方法は、通常のウェー ブと同じなので、ウェーブ·シーケンスを4種類使用した場合でもベク ター・シンヤシスによる2次元ミキシングが行えます。 パフォーマンス・モードでパッチをレイヤーさせた場合は、最大32の ウェーブ・シーケンスを同時に発音させることができます(実際の発音

数はウェーブの重複度によって異なります)。

#### 右上のMORPH、WAVE、TONE、OUTPUT、MODで各エディット・ページに入ります。

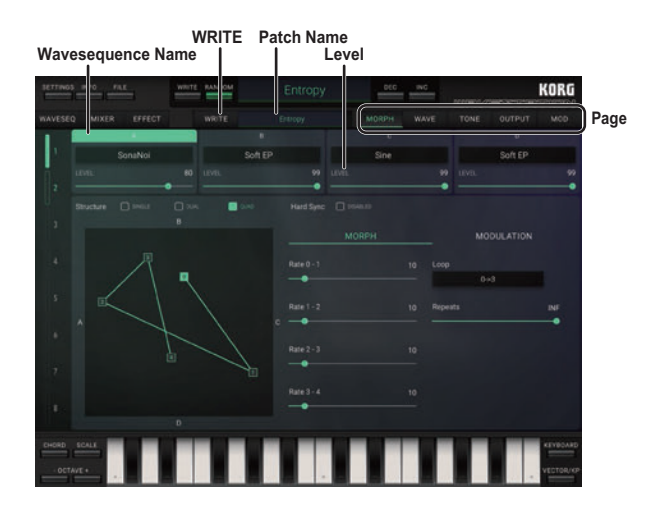

パッチのピッチ、フィルター、アンプ、パン等のパラメーターを設定しま す。また、ウェーブ・シーケンス、ベクター・シンセシスやモジュレーション のパラメーターを設定します。

#### **WRITE**

パッチの保存先を選択します。

#### **Patch Name**

現在選ばれているパッチ名を表示します。 名前をタップするとブラウザを表示し、パッチを変更することができ ま[す](#page-13-1)(→14ページ「ブラウザ機能」)。

**......................................................................................................................**

**......................................................................................................................**

#### **Wavesequence Name**

オシレーターに割り当てているウェーブ・シーケンス名を表示します。 名前をタップするとブラウザを表示し、ウェーブ・シーケンスを変更す ることができま[す](#page-13-1)(→14ページ「ブラウザ機能」)。

**......................................................................................................................**

TONE、OUTPUT、MODページでウェーブ·シーケンスをエディットす るときは、A~Cをタップして有効にします。

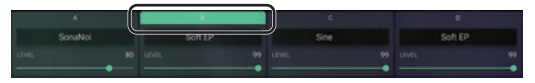

#### **LEVEL**

**[0...99]...........................................................................................................**

オシレーターの音量レベルを調節します。

## <span id="page-30-1"></span><span id="page-30-0"></span>**MORPHページ**

パートで使用するパッチのオシレーター数、オシレーターの同期を設 定します。また、ベクター・シンセシスのミキサー・エンベロープ、モジュ レーションを設定します。

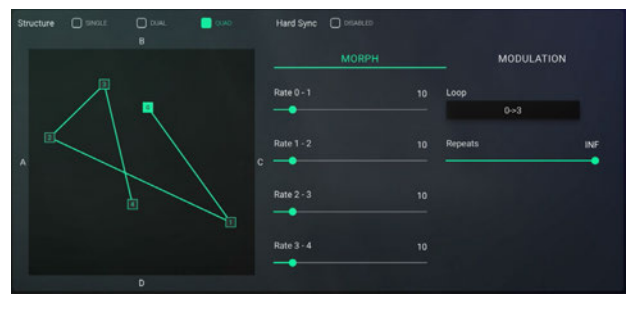

#### **Strucure**

**[QUAD ,DUAL ,SINGLE[..............................................................................** 32個のオシレーターをパッチに対してどう割り当てるかを設定します。 各パッチで最大4つのオシレーターを持つことができます。

#### **Hard Sync**

**[DISABLED/ENABLED[...............................................................................**

ENABLEDにすると、オシレーターB、C、DがオシレーターAに同期し ます。オシレーターAがリスタートすると、他のオシレーターもリスター 。トします

Structureで"QUAD"または"DUAL"を設定したときに効果が得ら れます。

#### **グラフィカル・ミキサー・エンベロープ**

ミキサー・エンベロープがグラフィックで表示されます。 グラフィカル・ミキサー・エンベロープで、ポイント(0~4)をドラッグす ると、ウェーブ・シーケンスのミキシング・バランスを設定できます。ポイ ント0は、スタート・ポイントです。

**......................................................................................................................**

## **MORPH**

ベクター・シンヤシスでは、複数のオシレーターをミキサー・エンベロー プによってミキシングします。

ミキサー・エンベロープトの5つのポイントでの各オシレーターのミキ シング・バランス、各ポイントへの移行時間、ポイントでのループを設定 することによって、複雑な音色変化を得られます。

Structureで"QUAD"または"DUAL"を設定したときに、効果が得ら 。れます

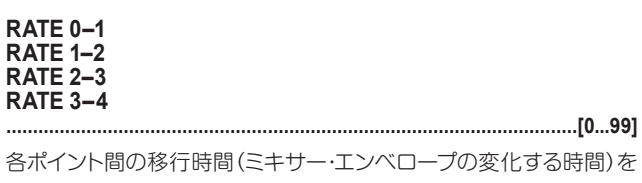

設定します。

#### <span id="page-31-0"></span>**Loop [3↔3...2→0 ,OFF[.........................................................................................**

通常、ノート・オフを受信しないと、オシレーターの ミックスの割合はポイント3の設定にとどまっています。ループ機能を 使用すると、発音している間はポイント3とそれより前のポイントとの 間でミックスの割合を変化させることができます。

#### **Repeats**

**[INF 1...127, ,OFF[..........................................................................................** Loopが"OFF"以外に設定されているときにループの回数を設定で きます。

## **MODULATION**

ベクター・シンセシスでは、ミキサー·エンベロープに加え、さらに複数 のモジュレーション・ソースを設定できます。

Structureで"QUAD"または"DUAL"を設定したときに効果が得ら れます。

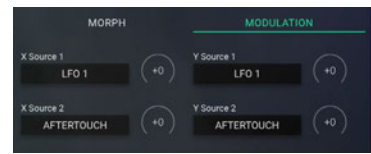

#### **2 Source X1/ Source X**

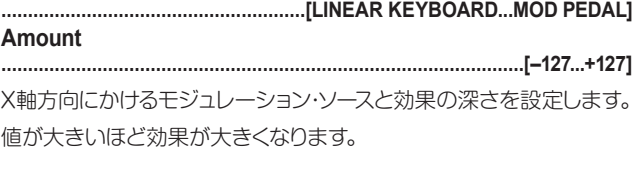

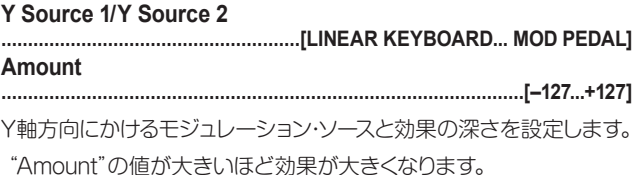

## <span id="page-32-1"></span><span id="page-32-0"></span>**WAVEページ**

ステップで発音するウェーブが表示されます。ここではウェーブ、ウェー ブ・レベル、発音時間、クロスフェード等を設定します。シーケンスごと の最大ステップ数は127です。

Level、Semi、Fineをタップして各エディット・ページに入ります。

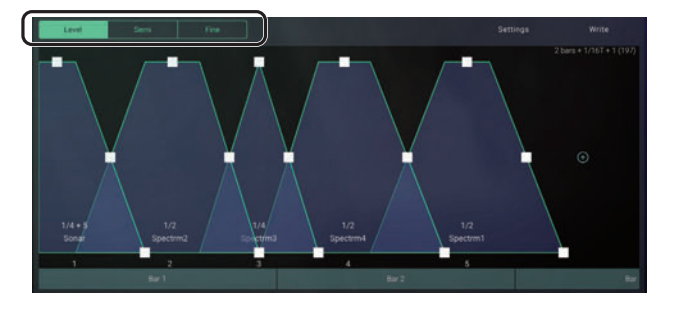

## <span id="page-32-2"></span>**Level**

#### **グラフィカル・ステップ・ディスプレイ**

各ステップで選択されているウェーブのステップ・アサイン・パラメー 。ターがグラフィックで表示されます

各ウェーブの枠に表示される四角のポイントがステップ・アサインのパ 。ラメーターになっています

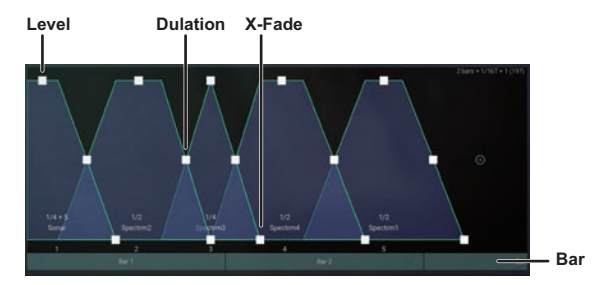

画面を2本の指でピンチ・アウトすると、表示を拡大することができます。 表示されていないステップがあるときは、Barを指で左右にスクロー ルします。

#### **Level**

**[0...99]...........................................................................................................** ポイントをト下にドラッグして、ステップで発音させるウェーブの音量レ ベルを設定します。

note この設定は、WAVESEQのPARAMページにも反映されます  $(\rightarrow 19\degree \rightarrow \rightarrow)$ [PARAM $(\rightarrow -\frac{1}{2})$ ]

#### <span id="page-33-0"></span>**Duration**

**[Gate 1...499,[...............................................................................................** ポイントを左右にドラッグして、そのステップの発音時間(クロック)を 設定します。

設定値は、1~499、Gate(ノート·オンからノート·オフを受信するまで の時間)です。

設定値が発音させるウェーブの実際の長さを越えてしまった場 合、越えた範囲では音が出ません。また、Gateにした場合、以降 のステップには進みません。

Tempo Sourceのテンポ設定が "Internal"の場合は、設定されてい るテンポでウェーブ・シーケンスが発音します。"MIDI Clock"の場合は、 アプリケーションに送られているMIDI Clockにしたがって、発音します (→58ページ「Internal/MIDI Clock |)。MIDI Clockの送信設定等 については、送信側アプリの説明書等をご確認ください。

#### **(Crossfade (Fade-X**

ポイントを左右にドラッグして、ステップの終わりと次のステップの始 まりの重なり合う量を設定します。 実際の重なり合う量は、"Duration"と "X-Fade"の値によって決まります。

**[0...998].........................................................................................................**

**ウェーブの選択**

ウェーブをタップすると、WAVEブラウザが表示され、ウェーブを選 択[す](#page-14-1)ることができます(→15ページ「ウェーブ・シーケンス、パッチ、 ウェーブの選択1)。

#### **ステップの挿入、コピー、消去**

ウェーブをホールドすると、ポップアップ・メニューが表示されます。

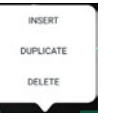

INSERT: 現在選択されているステップの後ろに、ステップを1つ挿入 します。

ステップの最後にインサートするときは、右にスクロールし、"舟"をタッ 。プします

DUPULICATE: 現在ステップ·アサインで選択されているステップ の後ろに、同じ設定のステップを挿入します。

<span id="page-34-0"></span>DELETE: 現在ステップ·アサインで選択されているステップを削除 します。

波形をホールドして表示されるポップアップメニューから、DELETEを 。タップします

## <span id="page-34-1"></span>**Semi**

#### 。ウェーブのピッチを設定します

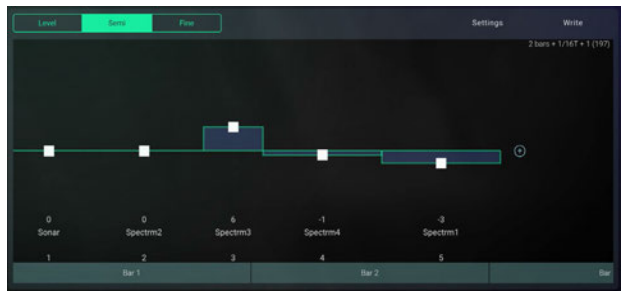

#### **Semi (Semitone)**

**[24...+24–].....................................................................................................**

ポイントをドラッグして、ステップで発音させるウェーブのピッチを半音 単位(100セント)で設定します。

## <span id="page-35-0"></span>**Fine**

#### ウェーブのピッチを設定します。

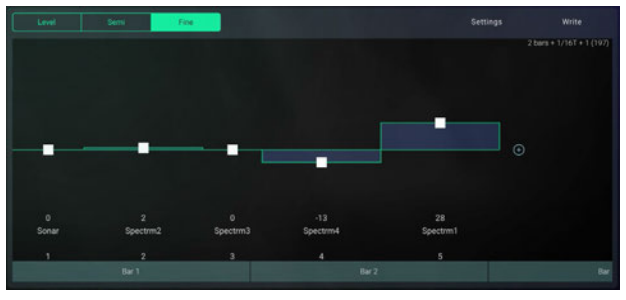

#### **Fine**

**[99...+99–] ....................................................................................................** ポイントをドラッグして、ステップで発音させるウェーブのピッチを1セ 。ント単位で設定します

## **Settings**

ウェーブ・シーケンスのスタート・ステップ、ステップの進行方向、ループ 等について設定します。

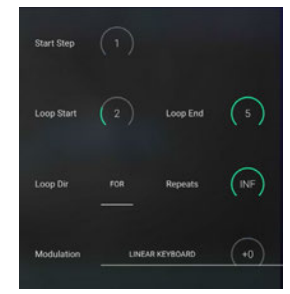

#### **Start Step**

**[ 1...]..............................................................................................................** ウェーブ・シーケンスが発音を開始するステップを設定します。

#### **Loop** Start

**[ 1...]..............................................................................................................**

ループのスタートするステップを設定します。 "Loop End"より後ろのステップは設定できません。

#### **End Loop**

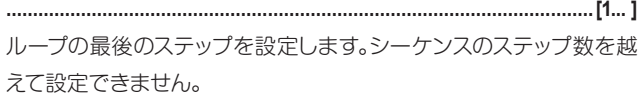

#### **Loop Dir (Loop Direction)**

**[F/B ,)Forward (FOR[...................................................................................**

ステップのループを設定します。

FOR: "Loop Start"から"Loop End"の間を"Repeats"で設定した 回数だけループします。

B/F: "Loop End"のステップに到達した後、"Loop Start"へ向かっ 。て逆方向にループします

#### **Repeats**

**[INF 1...126, ,OFF[.........................................................................................** ループのリピート回数を設定します。 1~126: ノート・オフを受信してもシーケンスは設定回数だけループ を繰り返し、その後プログラムされたとおりに発音します。 OFF: シーケンスはプログラムされたとおりに発音します。 INF: シーケンスはアンプEGがリリースを終えるまでループし続けます。

#### **Modulation (Modulation Source)**

モジュレーションのかかり方が異なります。

**[PEDAL MOD...KEYBOARD LINEAR[......................................................... Amount [127...+127–]..................................................................................................** ウェーブ・シーケンスのモジュレーションのソースと効果の深さを設定 します。 選んだモジュレーション・ソースによって、ウェーブ・シーケンスに対する Modulationを"LINEAR KEYBOARD"〜"EXP VELOCITY"にする と、例えばコンピューターに接続している外部MIDIデバイスの鍵盤を 押したときに、ノート・オンした鍵盤の位置やベロシティによって異なる ステップからスタートします。スタート・ステップからどのくらい離れる かは"Amount"の設定に従います。一日ウェーブ・シーケンスがスター トすると、鍵盤を離すかシーケンスが終わるまでは通常どおり発音し ます。

Modulationを"LFO 1"~"MOD PEDAL"にすると、ウェーブ・シーケ ンスは、ノート・オンしても各ステップのデュレーションで設定したとお りには動作しません。モジュレーション・ソースを動かす速さと方向に 従って、スタート・ステップから動作します。

例えば、Start Stepを"13"にして、Modulationを"MOD WHEEL"に します。干ジュレーション・ホイールを下(手前)にしてノート・オンすると、 ステップ13に割り当てているウェーブが発音し続けます(トランジェン ト波形の場合は、1回の発音のみとなります)。この状態からモジュレー ション・ホイールを上に操作すると、ウェーブ・シーケンスがステップごと に発音を開始します。

Loop Dirを"B/F"にしたときは、モジュレーション・ホイールの操作に 従って、ステップが進んだり、戻ったりします。

## <span id="page-37-0"></span>**Write**

#### **シーケンスのライト・ウェーブ**

エディットしたウェーブ・シーケンスをメモリーにライト(更新)します。 iWAVESTAIONでは、エディットしたウェーブ・シーケンスをUSER 1~ USER 3カードのメモリーにライトします。

**......................................................................................................................**

タップして表示されるポップアップ・メニューでウェーブ・シーケンスの ライト先を選択し、必要なら名前を変更して保存します。

## <span id="page-37-1"></span>**TONEページ**

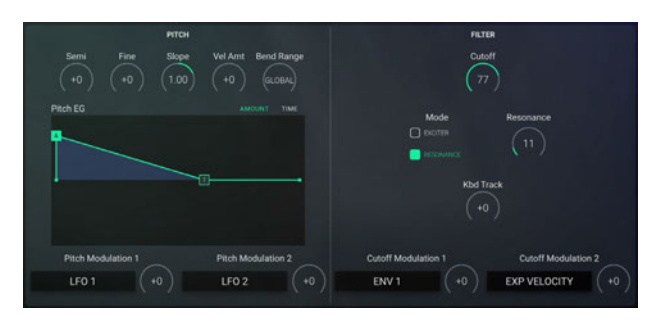

## **PITCH**

パッチで使用する波形のピッチと、その波形にかけるフリケンシー・モ ジュレーション(周波数変調)を設定します。 オシレーターの基本ピッチを半音単位で設定します。

#### **Semi (Semitone)**

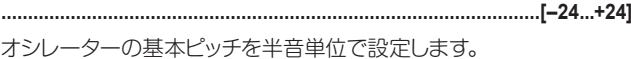

#### **Fine**

**[99...+99–] ....................................................................................................** オシレーターの基本ピッチをセント(1/100半音)単位で設定します。

#### **Slope**

**[2.00...+2.00–]...............................................................................................**

キー・スロープを設定します。

+1.00が標準設定です。

+2 00にすると、ノート・メッセージ1オクターブのレンジに対して音程 が2オクターブ変化します。

0.00にすると、すべてのノート·メッセージに対してC4で発音します。

マイナスの値にすると、ノート・メッセージに対して音程の変化が通常 。と逆になります

#### **Velo Amt (Velocity Amount)**

**[127...+127–]..................................................................................................**

べロシティに対する"Time (Ramp Time)"の感度を設定します。

0にすると、"Time"に影響しません。

プラスの値にすると、高いベロシティ値を入力するほど、本来の音程に 素早く戻ります。

マイナスの値にすると、高いベロシティ値を入力するほど、本来の音程 にゆっくりと戻ります。

#### **BEND RANGE**

**[1...12 ,OFF ,GLOBAL[..................................................................................**

ピッチ・ベンド・レンジを設定します。

#### **PITCH EG (グラフィカル・ピッチEG)**

各ポイントをドラッグして、"Amount"と"Time"を設定します。

Amount (Pitch Amount): 音の出始めのピッチを、本来の音程との 音程差で設定します。

**......................................................................................................................**

Time (Ramp Time): 音の出始めから本来の音程へ戻る時間を設 。定します

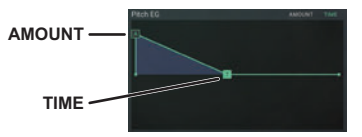

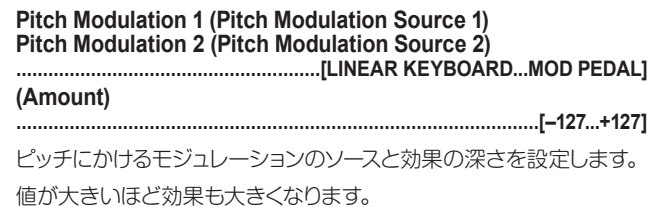

## <span id="page-39-3"></span><span id="page-39-0"></span>**FILTER**

スタンダードなー24dB/オクターブのローパス·フィルターです。 様々なモジュレーションでモジュレーションをかけることがで きます。

#### <span id="page-39-1"></span>**Cutoff**

**[0...99]...........................................................................................................** カットオフ周波数を設定します。大きい値にするほど、音色が明るくな ります。

#### <span id="page-39-2"></span>**Mode**

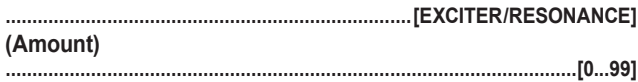

Modeで、EXCITERまたはRESONANCEを選択し、値を設定します。

EXCITER: 高音域を調整します。値を大きくするほど、高音域にメリ ハリが出て音が明瞭になります。

RESONANCE: カットオフ周波数付近の倍音成分を強調して、音に くせを付けます。値を大きくするほど倍音成分が強調され、効果が大 きくなります。

note この設定は、WAVESEQのPARAMページに反映されます (→19ページ「PARAMページ」)。

#### **Kbd** Track

**[127...+127–]..................................................................................................** 受信するノート・データ(音の高さ)によるカットオフ周波数の変化をコ ントロールします。 プラスの値にすると、パッチは高い音ほど音色が明るくなります。 マイナスの値にすると、パッチは低い音ほど音色が明るくなります。

#### **Cutoff Modulation 1 (Cutoff Modulation Source 1) Cutoff Modulation 2 (Cutoff Modulation Source 2) [PEDAL MOD...KEYBOARD LINEAR[......................................................... (Amount( [127...+127–]..................................................................................................**

カットオフ周波数にかけるモジュレーションのソースと効果の深さを設 定します。値が大きいほど効果も大きくなります。

## <span id="page-40-1"></span><span id="page-40-0"></span>**OUTPUTページ**

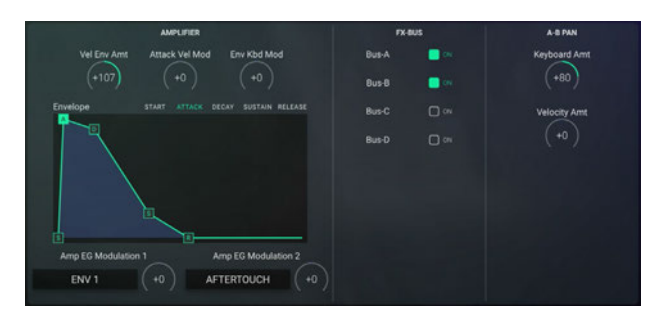

## **AMPLIFIER**

エンベロープやモジュレーション等の音量に関する設定を行います。

#### **Vel Env Amt (Velocity Envelope Amount)**

**[127...+127–]..................................................................................................** ベロシティによるエンベロープ・レベルの変化の度合いを設定します。

プラスの値にすると、高いベロシティ値が入力されるほど音量が大き くなります。

#### マイナスの値にすると、高いベロシティ値が入力されるほど音量が小 さくなります。

#### **Attack Vel Mod (Attack Velocity Modulation)**

**[127...+127–]..................................................................................................** べロシティによるアタック·タイム(ATTACK)の変化の度合いを設定 します。

プラスの値にすると、高いベロシティ値が入力されるほどアタック・タ イムが短くなります。

マイナスの値にすると、高いベロシティ値が入力されるほどアタック・ タイムが長くなります。

#### **Env Kbd Mod (Envelope Keyboard Modulation)**

**[127...+127–]..................................................................................................** ノート・メッセージによるディケイ・タイム(DECAY) とリリース・タイム (RELEASE)の変化の度合いを設定します。

プラスの値にすると、ピッチの高いノート・メッセージが入力されるほど 各タイムが短くなります。

マイナスの値にすると、ピッチの高いノート・メッヤージが入力されるほ ど各タイムが長くなります。

#### <span id="page-40-2"></span>Envelope (グラフィカル·エンベロープ)

**......................................................................................................................**

音量の時間的変化を設定します。 各ポイントをドラッグしてエンベロープを設定しま[す](#page-9-1)(→10ページ 「グラフィカル・エンベロープ」)。

<span id="page-41-0"></span>Amp EG Modulation 1 (Amp EG Modulation Source 1) Amp EG Modulation 2 (Amp EG Modulation Source 2) **[PEDAL MOD...KEYBOARD LINEAR[.........................................................**

**(Amount( [127...+127–]..................................................................................................** アンプEGにかけるモジュレーションのソースと、効果の深さを設定し ます。

## **BUS-FX**

パッチのエフェクトへのルーティングを設定します。

#### Bus-A/B/C/D

**[OFF ,ON[.....................................................................................................**

オンにすると、エフェクトの入力に接続されます。

## **A-B PAN**

パッチのエフェクトへのルーティングと、"FX BUS"でのパンの設定に 対するモジュレーションを設定します。

**Keyboard Amt (Keyboard Amount) [127...+127–]..................................................................................................** ノート・メッヤージによって出力のパンをコントロールします。 プラスの値では、高いノート・ナンバーが入力されると左側から出力さ

れ、低いノート・ナンバーが入力されると右側から出力されます。

#### **Velocity Amt (Velocity Amount)**

**[127...+127–]..................................................................................................** ベロシティによるパンへのモジュレーション効果の深さを設定します。 プラスの値では、低いベロシティ値が入力されるとPerformance Edit、DETAILの"FX Bus"でのパンの設定で出力されます。高いベロ シティ値が入力されると、バスB(BUS-B)から出力されます。 マイナスの値では、その逆になります。 0では、ベロシティによる影響を受けません。

## <span id="page-42-1"></span><span id="page-42-0"></span>**MODページ**

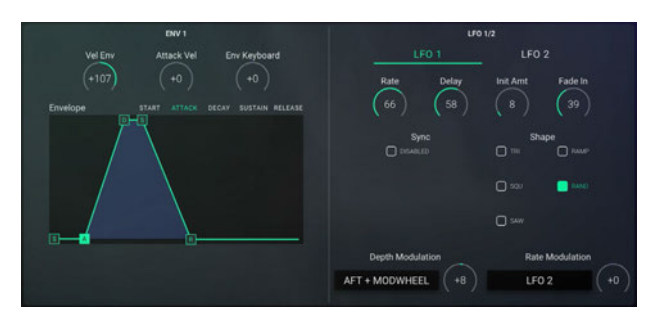

## **ENV**

さくなります。

エンベロープ1は、パッチ内の各シンセシス・モジュールのモジュレー ション・ソースとして使用することができます。各モジュールのモジュ レーション・ソース("MODULATION 1"、"MODULATION 2")で選 択できます。このエンベロープは、4つ目のポイントのレベルが調整可 。能な点を除いてアンプEGと同じです

#### **Velocity Env (Velocity Envelope)**

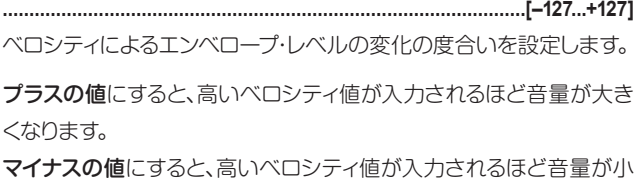

#### **Attck Vel (Attack Velocity)**

**[127...+127–]..................................................................................................** べロシティによるアタック·タイム(ATTACK)の変化の度合いを設定 します。

プラスの値にすると、高いベロシティ値が入力されるほどアタック・タ イムが短くなります。

マイナスの値にすると、高いベロシティ値が入力されるほどアタック・ タイムが長くなります。

#### **Env Keyboard (Envelope Keyboard)**

**[127...+127–]..................................................................................................** ノート・メッセージによるディケイ・タイム(DECAY)とリリース・タイム (RELEASE)の変化の度合いを設定します。

プラスの値にすると、ピッチの高いノート・メッセージが入力されるほど 各タイムが短くなります。

マイナスの値にすると、ピッチの高いノート・メッヤージが入力されるほ ど各タイムが長くなります。

#### Envelope (グラフィカル·エンベロープ)

モジュレーションの時間的変化を設定します。 各ポイントをドラッグしてエンベロープを設定しま[す](#page-9-1)(→10ページ 「グラフィカル・エンベロープ」)。

**......................................................................................................................**

## <span id="page-43-0"></span>**1/2 LFO**

LFO1とLFO2は、パッチ内の各シンセシス·モジュールのモジュレー ション・ソースとして使用することができます。各モジュールのモジュ 1 / 一ション・ソース ("Modulation 1"、 "Modulation 2")で選択できます。

#### **1 FO 1/1 FO 2**

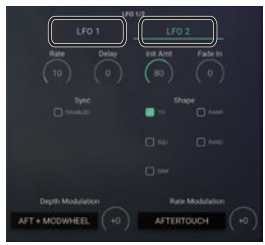

**......................................................................................................................** LFO 1またはLFO 2をタップして、エディットするLFOを選択します。

#### **Rate [0...99]...........................................................................................................**

LFOスピードを設定します。

#### **Delay**

**[0...99]...........................................................................................................** ノート・メッセージが入力されてからLFOがフェイド・インを始めるまで の時間を設定します。

### **Int Amt (Initial Amount) [0...127] .........................................................................................................** 。LFOによる効果の深さを設定します **Fade** In **[0...99]...........................................................................................................** LFOがフェイド·インを始めてから設定された効果になるまでの時間 。を設定します **Sync [DISABLED/ENABLED[...............................................................................** ENABLEにすると、LFOはノート·オンに同期してスタートします。モ ジュレーションは常にプラスの位相から始まります。 **Shape [RANDOM/RAMP/SQU/SQU/TRI[...............................................................** LFOの波形を選択します。 **Depth Modulation (Depth Modulation Source) [PEDAL MOD/KEYBOARD LINEAR [..........................................................**

<span id="page-43-1"></span>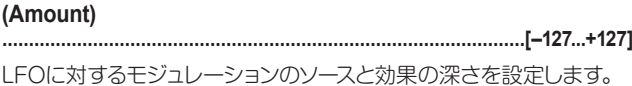

#### **Rate Modulation (Rate Modulation Source) [PEDAL MOD/KEYBOARD LINEAR [..........................................................**

<span id="page-44-0"></span>**(Amount(**

**[127...+127–]..................................................................................................**

LFOの"Rate"に対するモジュレーションのソースと効果の深さを設定 。します

# <span id="page-45-1"></span><span id="page-45-0"></span>**EFFECT**

## **システム・エフェクト**

iWAVESTATIONには、2系統の完全独立型マルチ・エフェクトが内蔵 。されています

FFFFCT 1(FX 1)、FFFFCT 2(FX 2)には、リバーブ、ディレイ、ディス トーションなどの55種類のエフェクトが使用できます。

iWAVESTATIONでは、FX 1とFX 2の2系統によるシリーズ/パラレ ルのエフェクト・ルーティングが可能です。また、パートの音色ごとにエ フェクト設定を変えたり、特定の音色のみFX 1とFX 2をバイパスさせ て外部のエフェクトをかけるセッティングも行えます。さらに音色ごと にエフェクトを振り分けてミックスし、それぞれに出力します。

エフェクトの設定は2段階あります。まず、FX 1とFX 2にそれぞれのT フェクトを設定した上で、シリーズまたはパラレルのいずれかのプレー スメントを設定します。

次に、それぞれのエフェクト・パラメーターを調整します。エフェクト・パ ラメーターは、使用するエフェクトによって異なります。エフェクトの種 類については、「エフェクト・リスト」(p.50)を参照してください。

エフェクトの組み合わせは、パフォーマンスごとにプログラムできます。

## **エフェクトの構成**

エフェクトは、4系統の入力(A、B、C、D)、2つのエフェクト部(FX 1、FX ク) とクつのミキサー(Mix C、Mix D) で構成されています。エフェクト出 カは2系統(1/1、2/R)となります。パッチのエフェクトへのインプット はFDIT、OUTPUTの"FX-BUS"で設定します。入力、各エフェクト、出 カのヤッティングは、EFFECTで設定します。2つのエフェクト部への 入力、出力にはパラレルとシリーズの2つの設定があります。

<span id="page-46-0"></span>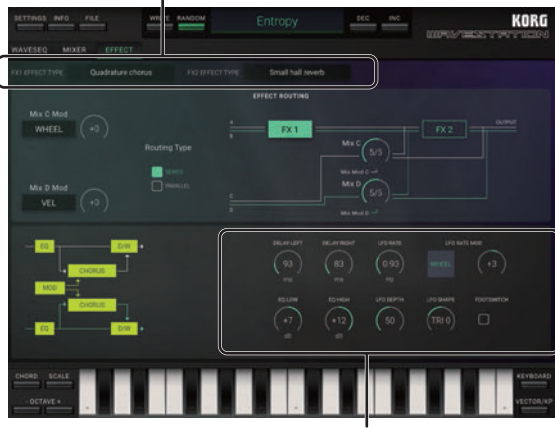

**FX 1/FX 2 EFFECT TYPE** 

**Effect Parameters** 

#### **FX 1/FX 2 FFFFCT TYPF**

[No Effect, Small hall reverb...Stereo vocorder-delay 21 タップして表示されるポップアップ・メニューから、エフェクトを選択し ます。

選択できるエフェクトについては、エフェクト・リストを参照してくださ い(→50ページ「エフェクト・リスト」)。

エフェクトのパラメーターは、選択したエフェクトによって異なります。

#### **Effect Parameters**

各パラメーターについては、「WAVESTATIONリファレンス·ガイドレ 「EXPANDED EFFECTS (追加エフェクト)」を参照してください。 サウンドによっては合わないエフェクトもありますので、必要に応じて エフェクトのパラメーやパッチのパラメーターを調整しながら、最 適なサウンドを作成してください。 例えば、リバーブを深くかけるとサウンドがぼやけてしまう場合は、 パッチのエンベロープ・タイムを短くします。

**......................................................................................................................**

## **EFFECT ROUTING**

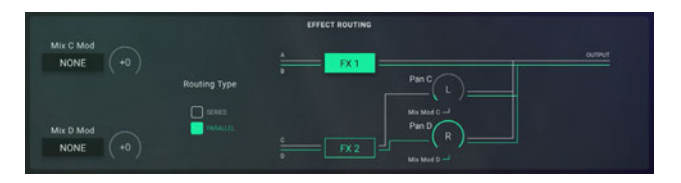

#### **Mix C Mod (Mix C Modulation Source) Mix D Mod (Mix D Modulation Source)**

**[Y-JOY...WHEEL ,NONE[.............................................................................** Mix CとMix Dをコントロールするソースを選択します。 iWAVESTATIONのコントローラーや接続した外部MIDIデバイス等で、 リバーブやフランジャーのエフェクトの深さなどのエフェクト・ミックス 。をコントロールできます

NONE: ソースなし。

WHFFI·iWAVESTATIONのモジュレーション·ホイールや接続した 。外部MIDIデバイスのホイールです

AT: 外部から受信したチャンネル・プレッシャー (アフタータッチ)です。 VEL: 外部から受信したノート·オンの最後のベロシティです。

KEY: 外部から受信したノート·オンのうち一番高いノート·ナンバー です。外部からノート・オンがない場合は、最後に受信したノート・ナン バーです。

ENV: アンプ·エンベロープの合計値です。

KEYDN: キー・ダウン・ゲート。接続した外部MIDIデバイスでの演奏を 止めたときに、即座にリバーブやディレイの効果を減少、または増加さ 。せます

FSW(CC#12): 接続した外部MIDIデバイスのフット·スイッチ(オルタ ネート)、またはCC#12です。フット・スイッチを踏んでいるときにオン、 離したときにオフになります。

FSWTOG(CC#12): 接続した外部MIDIデバイスのフット·スイッチ (トグル)、またはCC#12です。フット·スイッチを踏むたびにオンとオフ が切り替わります。

PEDAL(CC#4): 接続した外部MIDIデバイスのフット・ペダル、また はCC#4です。

MIDI 1: SETTINGSの "MIDI Controller 1" で設定したCC#です (→56ページ「MIDI Settings」)。

**MIDI 2: SETTINGSの MIDI Controller 2"で設定したCC#** (→56ページ「MIDI Settings」)。です。

WH+AT: iWAVESTATIONのモジュレーション・ホイールとチャンネ ル・プレッシャー (アフタータッチ)の合計値です。

JOY-X: iWAVESTATIONのピッチベンド·ホイールや接続した外 部MIDIデバイスのジョイスティックのX軸方向、またはSETTINGS の"Joystick X"で設定したCC#です。初期設定値はCC#16です (→56ページ「MIDI Settings」)。

JOY-Y: 接続した外部MIDIデバイスのジョイスティックのY軸方向、ま たはSETTINGSの"Joystick Y"で設定したCC#です。初期設定値は CC#17で[す](#page-55-2)(→56ページ「MIDI Settings」)。

#### **(Amount(**

**[15...+15–].....................................................................................................** Mix C、D各モジュレーターで設定したそれぞれのエフェクトの深さを 調整します。

プラスの値にすると、ミキシング状態が左から右へ、またはドライから ウェットに変化します。

マイナスの値にすると、ミキシング状態が右から左へ、またはウェット からドライへ変化します。

#### **Routing Type**

**[PARALLEL/SERIES [..................................................................................**

エフェクトのプレースメントを設定します。 設定したプレースメントによって、右に接続図が表示されます。

SERIES: AとBの入力に対してマルチ·エフェクト処理が可能です。

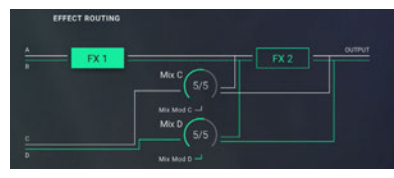

AとBの入力にはFX 1とFX 2のエフェクトがかかり1/Lと2/Rに出力さ れます。CとDの入力は、Mix CとMix Dによって、そのまま1/Lと2/Rに 出力される信号とFX 2のエフェクトをかけ1/Lと2/Rに出力される信 号に分かれます。

PARALLEL: A、B入力とC、D入力に別々のエフェクトをかけること 。が可能です

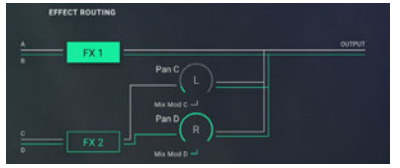

AとBの入力にはFX 1のエフェクトがかかります。CとDの入力にはFX 2のエフェクトがかかります。両方のエフェクトは1/Lと2/Rに出力され ます。

FX 2のエフェクト出力は、Mix C、Mix Dでパンを設定し、1/L、2/Rに ミックスします。

#### **2 FX 1/ FX**

**......................................................................................................................** エディットするエフェクトをタップして選択すると、下に選択したエフェ 。クトのパラメーターが表示されます

Mix C, Mix D/Pan C, Pan D **[WET 9/1...1/9, ,DRY ,OFF[............................................................................**

Routng Typeが "SERIES" のときは、Mix C、Mix Dからのミキシング (ウェット/ドライ)を調整します。 Routng Typeが "PARALLEL"のときは、Pan C、Pan DはFX 2のス 。テレオ定位を調整します

## <span id="page-49-1"></span><span id="page-49-0"></span>**リスト・エフェクト**

No Effect エフェクトによる効果はありません。

### **EQ - リバーブ**

Small hall reverb ホールなどの広い場所をシミュレートしたリバーブです。リバーブ・タイ ムが短く。比較的メリハリのある残響音が得られます。

#### Medium hall reverb

短めのアーリー・リフレクションを強調してスモール・ホールよりも厚み を出したリバーブです。

Large hall reverb コンサート・ホールの自然な残響音をシミュレートしたリバーブです。

Small room reverb 音の厚みを強調した小さめの部屋のシミュレートです。

#### Large room reverb

大きめの部屋のシミュレートです。

Live Stage ルーム・リバーブよりもやや広めの効果が得られます。

Wet plate reverb プレート・リバーブを深くかけた効果が得られます。

Dry plate reverb プレート・リバーブを浅くかけた効果が得られます。

Spring reverb 共鳴スプリングの効果をシミュレートしたリバーブです。

### **リフレクション・アーリー**

Early reflections 1 。ゲート効果に音や厚みを出すときに有効です

Early reflections 2 初期反射音のレベルがアーリー・リフレクション1と異なります。

Early reflections 3 アーリー・リフレクションのレベルがリバースします。

### **EQ - リバーブ・ゲート**

Forward gated reverb

アーリー・リフレクションの成分にゲートをかけたエフェクトです。 ゲート・ホールド・タイムを調整することができます。

#### Reverse gated reverb

アーリー・リフレクションの成分にリバース・ゲートをかけたエフェクトです。 ゲート・ホールド・タイムを調整することができます。

### **ディレイ・ステレオ**

#### Stereo delay

フィードバックのついたステレオ・タイプのディレイです。左右のチャン ネルのディレイ・タイムは、左右の比率によって決まります。減衰音の設 定はインプット・レベルで行います。

### Ping - pong delay

クチャンネルのディレイが相互にフィードバックをかけ合い、ディレイ音 が左右に動くステレオ・ディレイです。

### **ディレイ・モノ・デュアル**

Dual mono delay 2チャンネルにわたってモノラルのディレイ効果が得られます。

### **EQ ディレイ・タップ・マルチ・ステレオ**

Multi-tap delay 1

ディレイのリピートをインプット・レベルで調整できるエフェクトです。

Multi-tap delay 2 パン効果とリピートをインプット・レベルで調整できるディレイです。

Multi-tap delay 3 2チャンネルが相互にフィードバックをかけ合うディレイです。リピート をインプット・レベルで調整できます。

### **EQ - コーラス・ステレオ**

Stereo chorus 各チャンネルに位相が逆のLFOがかかるステレオ・コーラスです。

Quadrature chorus LFOの位相を90° ずらしたステレオ・コーラスです。

Crossover chorus 2チャンネルがクォドラチュア・コーラスを相互にかけ合うステレオ・コー 。ラスです

### **ステレオ・ハーモニック・コーラス**

Stereo harmonic chorus クォドラチュア・コーラスと同じ効果ですが、音域スプリッターによって 高域の成分のみコーラスをかけます。

### **EQ - フランジャー・ステレオ**

Stereo flanger 1 2チャンネルに同じ位相のLFOがかかるステレオ·フランジャーです。

Stereo flanger 2 各チャンネルに位相が逆のLFOがかかるステレオ·フランジャーです。

#### Crossover flanger

同じ位相のLFOがかかるフランジャーが2チャンネル相互にフィード バックをかけ合う効果が得られます。

### **EQ - エキサイター/エンハンサー・ステレオ**

#### Stereo enhancer

音にメリハリをつけるエフェクトです。短めのステレオ・ディレイが含ま れます。

### **EQ - フィルター/ディストーション**

**Distortion** 

サウンドを歪ませたエフェクトです。ギターなどのソロに効果的です。

**Overdrive** ギター用のオーバードライブをシミュレートしたエフェクトです。

## **フェイザー・ステレオ**

Stereo phaser 1 。それぞれのチャンネルに同位相のLFOがかかるフェイザーです

Stereo phaser 2 。それぞれのチャンネルに位相が逆のLFOがかかるフェイザーです

### **スピーカー・ロータリー・ステレオ**

#### Stereo rotary speaker

SLOW。回転スピーカーの効果をシミュレートしたエフェクトです SPEED、FAST SPEEDを"ACCELERATION"で設定することがで きます。この場合、コンピューターに接続した外部MIDIデバイスを操作 すると、回転スピードが切り替わります。

### **EQ - パン - モジュレーション**

エフェクト部に入力された音にパンをかけてステレオ出力を行います。 パン操作した出力とイコライジングしたエフェクト・インプットをミック スする機能があります。

#### Stereo mod

同位相のLFOでステレオ·パンを行います。

#### Quadrature

LFOの位相を90°ずらしてステレオ・パンを行います。

### **イコライザー**

Stereo parametric equalizer 3バンドのイコライザーです。中音域を調節するとワウ効果が得られます。

### **モノ・コーラス、フランジャー/ディレイ**

モノ入力/ステレオ出力のコーラス、フランジャーに対してステレオ・ ディレイがかかり、サンプル/ホールド機能によってディレイ効果を繰り 返します。

#### Chorus-stereo delay

モノ入力/ステレオ出力のコーラスにサンプル/ホールド付きのステレ オ・ディレイがかかります。

#### Flanger-stereo delay

モノ入力/ステレオ出力のフランジャーにサンプル/ホールド付きのス テレオ・ディレイがかかります。

### **モノ・ディレイ/リバーブ**

Delay/hall モノラル・ディレイとモノラルのホール・リバーブの組み合わせです。

Delay/room モノラルイとモノラルのルーム・リバーブの組み合わせです。

### **モノ・ディレイ/モノ・コーラス、フランジャー**

#### Delay/chorus

モノラル·ディレイとモノラルのルーム・コーラスの組み合わせです。

#### Delay/flanger

モノラル・ディレイとモノラルのルーム・フランジャーの組み合わせです。

### **モノ・ディレイ/ディストーション、オーバードライブ**

Delay/distortion モノラル・ディレイとワウ効果のあるディストーションの組み合わせです。

Delay/overdrive モノラル・ディレイとワウ効果のあるオーバードライブの組み合わせです。

### **モノ・ディレイ/フェイザー**

Delay/phaser モノラル・ディレイとモノラル・フェイザーの組み合わせです。

### **モノ・ディレイ/ロータリー**

Delay/rotary

モノラル・ディレイとモノラル・ロータリー・スピーカーの組み合わせです。

### **シフター・ピッチ・ステレオ**

#### Pitch shifter

左チャンネルがシフト・アップ、右チャンネルがシフト・ダウンになるステ レオ・ピッチ・シフターです。微妙にシフトをずらすとひと味違うコーラ ス効果が得られます。

### **モジュレータブル・ピッチ・シフター**

#### Modulatable pitch shifter

このステレオ・ピッチ・シフターは、シフトした音に干ジュレーションをか けます。入力信号をシフト・アップまたはシフト・ダウンしてから、入力信 号に対するディレイをシフト後の信号にかけます。フィードバック量も 。調節できます

### **ゲート・リミッター/コンプレッサー・ステレオ**

#### Stereo compressor/Limiter

コンプレッサーには、自動コントロールのボリューム・エンベロープが装備 されていますので、入力信号のレベルを均等にしたり(ギターに効果的)、 パンチの効いたサウンドに什 トげる場合(ドラムなど)に効果的です。

### **ボコーダー・スモール**

1つめの信号(モジュレーター)の音色を、2つめの信号(キャリア)の音 色に加算します。

従来のボコーダーは、主に音色に肉声の成分を付加するために使用さ れてきましたが、iWAVESTATIONでは、まったく新しいサウンドを作 成することが可能です。

#### Small vocoder 1

低音から中高音の周波数帯を利用したボコーダーです。特に低音域の 。サウンドに有効です

#### Small vocoder 2

中低音から高音の周波数帯を利用したボコーダーです。特に高音域の 。サウンドに効果的です

#### Small vocoder 3

多数の低音から中高音の周波数帯を均一な割合で利用したボコー ダーです。

#### Small vocoder 4

多数の中低音から高音の周波数帯を均一な割合で利用したボコー ダーです。

### **ディレイ/ボコーダー・ステレオ**

ステレオ・ボコーダー/ディレイは、非常に強力なアルゴリズムで構成さ れているため、2つのエフェクト・プロセッサーを同時に使用しています。

▲ ステレオ·ボコーダー/ディレイは、FX 1でのみ選択可能です。ま た、FX 1でステレオ·ボコーダー/ディレイを選択した場合は、 FX 2ではエフェクトを使用することはできません。(No Effect (が表示されます

#### Stereo vocoder-delay 1

低音と高音の広域周波数と、多数の中音域の狭帯域周波数を利用し たステレオ・ボコーダーです。

#### Stereo vocoder-delay 2

多数の均一な周波数帯を全周波数にわたって利用したステレオ・ボ コーダーです。

# <span id="page-55-1"></span><span id="page-55-0"></span>**SETTINGS**

マスター・チューン、トランスポーズ、グローバルMIDIチャンネル、MIDIフィルター、ユーザー・スケール等、iWAVESTATION全体に関わる設定します。

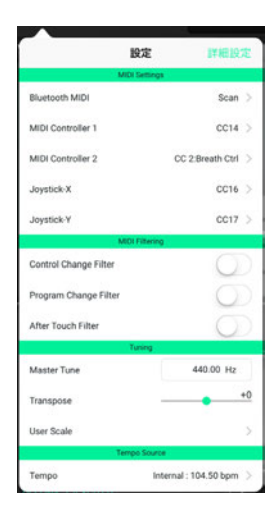

## <span id="page-55-2"></span>**MIDI** Settings

#### **Blutooth MIDI**

**(Scan(...........................................................................................................**

Scanボタンを押すと、検出可能なBluetooth MIDIデバイスを検索し ます。

#### **MIDI Controller 1/MIDI Controller 2**

**[Asssign No 126,CC...Modulation 1:CC ,Off [.............................................** MIDIコントロール·チェンジ·メッセージの割り当て、パッチ内の各シン セシス・モジュールのモジュレーション・ソースを選択します。 各モジュールのモジュレーション·ソース ("Modulation 1"、 "Modulation 2")でMIDI 1またはMIDI 2を選択すると使用できます。 MIDI 1またはMIDI 2で使用するMIDIコントロール・チェンジ・ナンバー を選択します。

#### <span id="page-56-0"></span>**Y-Joystick/X-Joystick**

**[Depth Phaser 95:CC... ,Modulation 1:CC ,Off[..........................................** Vector JovstickのX軸(AXIS A−C)、Y軸(AXIS B−D)にCC#を割 。り当てます

初期設定は、Joystich-Xに"CC16"、Joystich-Yに"CC17"を割り当 。てています

## **MIDI** Filtering

#### **Control Change Filter**

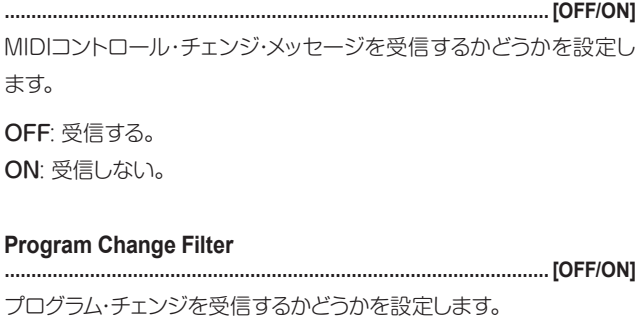

OFF: 受信する。

ON: 受信しない。

#### **After Touch Filter [ON/OFF [......................................................................................................**

アフタータッチを受信するかどうかを設定します。

OFF: 受信する。 ON: 受信しない。

## **Tuning**

#### **Master Tune**

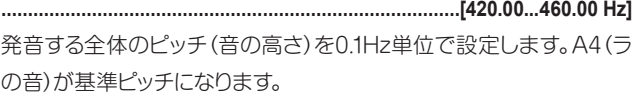

#### **Transpose**

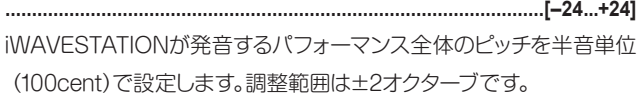

#### <span id="page-57-0"></span>**User Scale**

**[1...12 User :Type Scale[..............................................................................** コーザー·スケールを選び、ピッチを設定します。この設定がMIXER ページ"SCALE"で選んだ音階の主調和音キーを設定します。

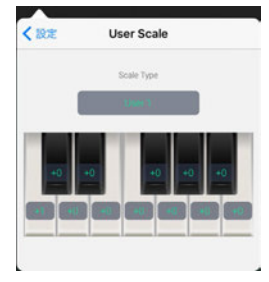

User 1~12を選び、ここで1オクターブ内のピッチを設定します。 設定は自動的に保存され、いつでも設定を呼び出すことができます。 1オクターブ(C~B)内のピッチを、平均率を基準ピッチ(0)にして-99~ +99ヤントの範囲で調整します。

+99にすると、基準ピッチよりもほぼ半音高くなります。 −99にすると、基準ピッチよりもほぼ半音低くなります。

## **Tempo Source**

#### <span id="page-57-1"></span>**Internal/MIDI Clock**

**[BPM 20.0...400.0 :Internal[.........................................................................**

ウェーブ・シーケンス発音時のクロック同期を設定します。

Internal: 設定したクロックに同期して、ウェーブ・シーケンスが発音し ます。Internalに設定したときは値を設定します。

MIDI Clock: ウェーブ·シーケンスは接続されている外部MIDIデバイ スに同期します。クロック入力がない場合は、インターナル・クロックに 同期してウェーブ・シーケンスが発音します。

通常はMIDI Clockに設定しておきます。各ステップに対するMIDIク □ック数は、"Duration"で設定しま[す](#page-33-0) (→34ページ「Duration」)。

# <span id="page-58-1"></span><span id="page-58-0"></span>**エクスポート、インポート、データのライト**

## **ライト パフォーマンス**

<span id="page-58-2"></span>エディットしたパフォーマンスをメモリーにライト(更新)します。

1. Performance Nameの左にあるWRITEボタンをタップします。

 $\frac{\text{DC}}{\text{MC}} \cdot \frac{\text{NC}}{\text{MC}}$ 

KORG

ポップアップ・メニューが表示されます。

 $\Box$ 

- 2 ライト先のパフォーマンス名をタップします。 ライト先としてUSER 1~3以外を選択できません。
- 3 必要なら名前を変更し、OKボタンをタップします。 ライト先のパフォーマンスが上書きされます。
- ▲ 更新したパフォーマンスは、ヤーブせずにアプリケーションを終 了すると消えてしまいます。更新したパフォーマンスを残してお きたい場合は、FILEボタンをタップして"サウンドのエクスポー ト"でヤーブしてください。
- ▲ パートの発音、ミュート、ソロの設定(→21ページ「0) (→21ページ「■||)(→22ページ「■||)はライトされません。

## **パッチ**

エディットしたパッチをメモリーにライト(更新)します。

- 1 EDITページに入ります。
- 2 Patch Nameの左にあるWRITEボタンをタップします。

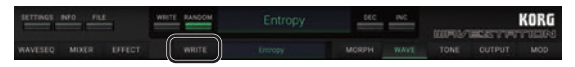

ポップアップ・メニューが表示されます。

- 3. ライト先のパッチ名をタップします。 ライト先としてUSER 1~3以外を選択できません。
- 4. 必要なら名前を変更し、OKボタンをタップします。 ライト先のパッチが上書きされます。
- ▲ 更新したパッチは、セーブせずにアプリケーションを終了すると 消えてしまいます。更新したパッチを残しておきたい場合は、 FILEボタンをタップして"サウンドのエクスポート"でヤーブして 。ください
- ▲ パートの発音、ミュート、ソロの設定(→21ページ「0|) (→21ページ「■ |) (→22ページ「■ |)はライトされません。

## <span id="page-59-0"></span>**シーケンス・ウェーブ**

エディットしたウェーブ・シーケンスをメモリーにライト(更新)します。

- 1 FDITのWAVFページに入ります。
- 2. Writeボタンをタップします。

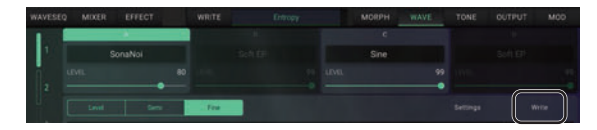

ポップアップ・メニューが表示されます。

- 3. ライト先をタップします。
- 4. 必要なら名前を変更し、OKボタンをタップします。 ライト先のウェーブ・シーケンスが上書きされます。

## **インポート iWAVESTATION**

データのエクスポートで書き出されたiWAVESTATION形式・サウンド のデータをインポートします。 User Bankのすべてのデータ(パフォーマンス、パッチ、ウェーブ・シー ケンス)がロードされます。

## **KORG** Legacy Collection

KORG Legacy Collectionプラグイン・ソフトウェアで作成したfxb ファイルをインポートします。 RAM 1~3のすべてのデータ(パフォーマンス、パッチ、ウェーブ·シーケ ンス)がUser Bank 1~3にロードされます。

## **Original WAVESTATION SysEx**

オリジナルのWAVESTATIONで作成されたsysexファイルをロード します。

ユーザー音色はUser Bankにロードされます。

## **エクスポート**

ユーザーの作成したUser Bank 1~3にあるすべてのデータ(パフォー マンス、パッチ、ウェーブ・シーケンス)をファイルに書き出します。 データはアプリケーションのドキュメントフォルダに配置されます。お 。客様のパソコンに取り出すにはiTunesソフトウェアを使用します 詳しくはiTunesの取扱説明書をご参照ください。

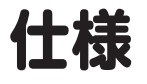

- <span id="page-60-0"></span>• 最大同時発音数: 32音(iPad/iPhoneのモデルに依存)
- PCM波形: 780 (有料コンテンツの7カードを含む)
- エフェクト: 55タイプ
- · サウンド: 1,050パフォーマンス、735パッチ (ROM 8カード+RAM 3カード、有料コンテンツの7カードを含む)
- パフォーマンス/パッチ/ウェーブ·シーケンス·データのインポート 可能(.syxファイル経由)

※仕様および外観は、改良のため予告無く変更することがあります。

# **サポート・サービスのご案内**

## <span id="page-61-0"></span>**ご連絡の際に必要な情報**

ご連絡の際、以下の情報が必要になります。これらの情報が確認でき ない場合、サポート・サービスをご提供できませんので、必ずご提示く 。ださい

- お名前
- 製品名とバージョン(iOSの「設定」から確認できます。)
- ご使用のデバイス名
- OSのバージョン
- ご質問内容(できるだけ詳細にお書きください)

## **ご連絡の前に**

- ご連絡の前に、本マニュアルまたはKORG app Help Centerにご 質問内容に対する回答がないかご確認ください。
- デバイスの基本的な操作方法、一般的な曲や音色の作成方法など、 当社製品以外に関するご質問については、お答えできませんので あらかじめご了承願います。

## **お客様相談窓口**

- Eメールでのお問い合わせ: techsupport@korg.co.ip
- 電話でのお問い合わせ

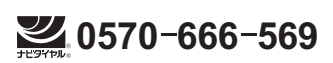

PHS等一部の電話ではご利用できません。固定電話または携帯電話 からおかけください。

- 受付時間 月曜~金曜 10:00 ~ 17:00 (祝祭日、窓口休業日を除く)
- 電話でお問い合わせの際には、ご質問の製品が操作できる環境を 。ご用意ください
- ご質問の内容やお客様の使用環境によって生じる問題などについ ては、回答にお時間をいただく場合があります。あらかじめご了承 願います。

#### KORG INC. 4015-2 Yanokuchi, Inagi-City, Tokyo 206-0812 JAPAN © 2016 KORG INC.